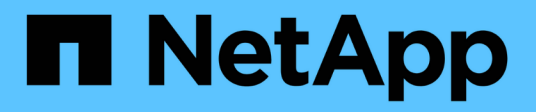

## **Appliance-Hardware installieren**

StorageGRID Appliances

NetApp April 11, 2024

This PDF was generated from https://docs.netapp.com/de-de/storagegridappliances/installconfig/registering-hardware.html on April 11, 2024. Always check docs.netapp.com for the latest.

# **Inhalt**

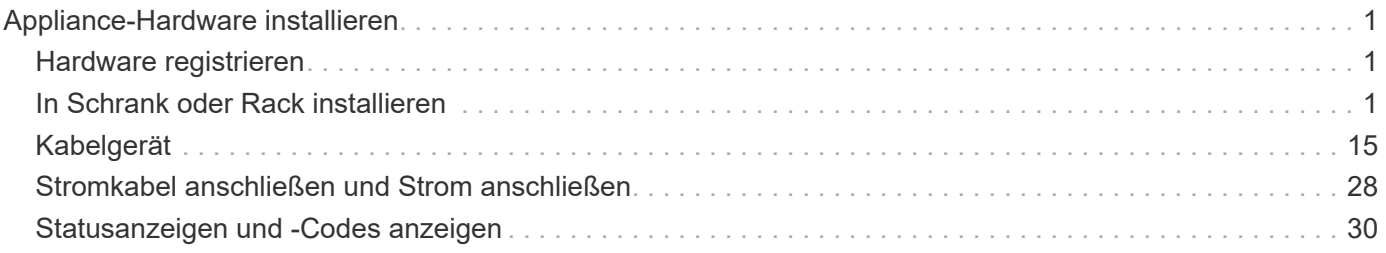

# <span id="page-2-0"></span>**Appliance-Hardware installieren**

## <span id="page-2-1"></span>**Hardware registrieren**

Die Registrierung der Appliance-Hardware bietet Support-Vorteile.

## **Schritte**

1. Suchen Sie die Seriennummer des Gehäuses für das Gerät. Bei SG6000 Appliances befindet sich die Seriennummer des Chassis auf dem Storage Controller-Shelf.

Sie finden die Nummer auf dem Packzettel, in Ihrer Bestätigungs-E-Mail oder auf dem Gerät nach dem Auspacken.

## Serial 012345678101

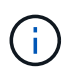

Die SG6000 Storage Appliance enthält mehrere Seriennummern. Die Seriennummer auf dem Storage-Controller-Shelf muss registriert und verwendet werden, wenn Sie Service oder Support für die SG6000 Appliance anrufen.

- 2. Wechseln Sie zur NetApp Support Site unter ["mysupport.netapp.com"](http://mysupport.netapp.com/).
- 3. Bestimmen Sie, ob Sie die Hardware registrieren müssen:

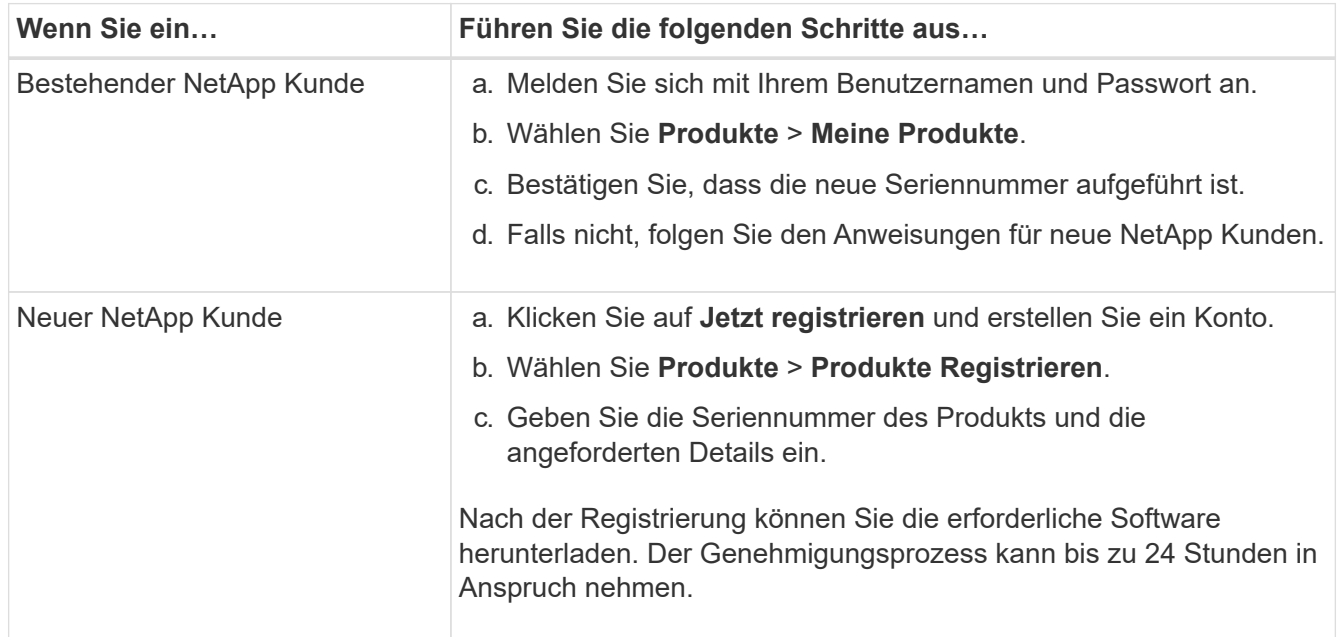

## <span id="page-2-2"></span>**In Schrank oder Rack installieren**

## **In Schrank oder Rack installieren (SG100 und SG1000)**

Sie installieren eine Reihe von Schienen für das Gerät in Ihrem Schrank oder Rack und schieben das Gerät dann auf die Schienen.

#### **Bevor Sie beginnen**

- Sie haben das im Lieferumfang enthaltene Sicherheitshinweisen geprüft und die Vorsichtsmaßnahmen für das Bewegen und Installieren von Hardware verstanden.
- Sie haben die Anweisungen im Lieferumfang des Schienensatz enthalten.

#### **Schritte**

- 1. Befolgen Sie die Anweisungen für den Schienensatz, um die Schienen in Ihrem Schrank oder Rack zu installieren.
- 2. Verlängern Sie auf den beiden Schienen, die im Schrank oder Rack installiert sind, die beweglichen Teile der Schienen, bis Sie ein Klicken hören.

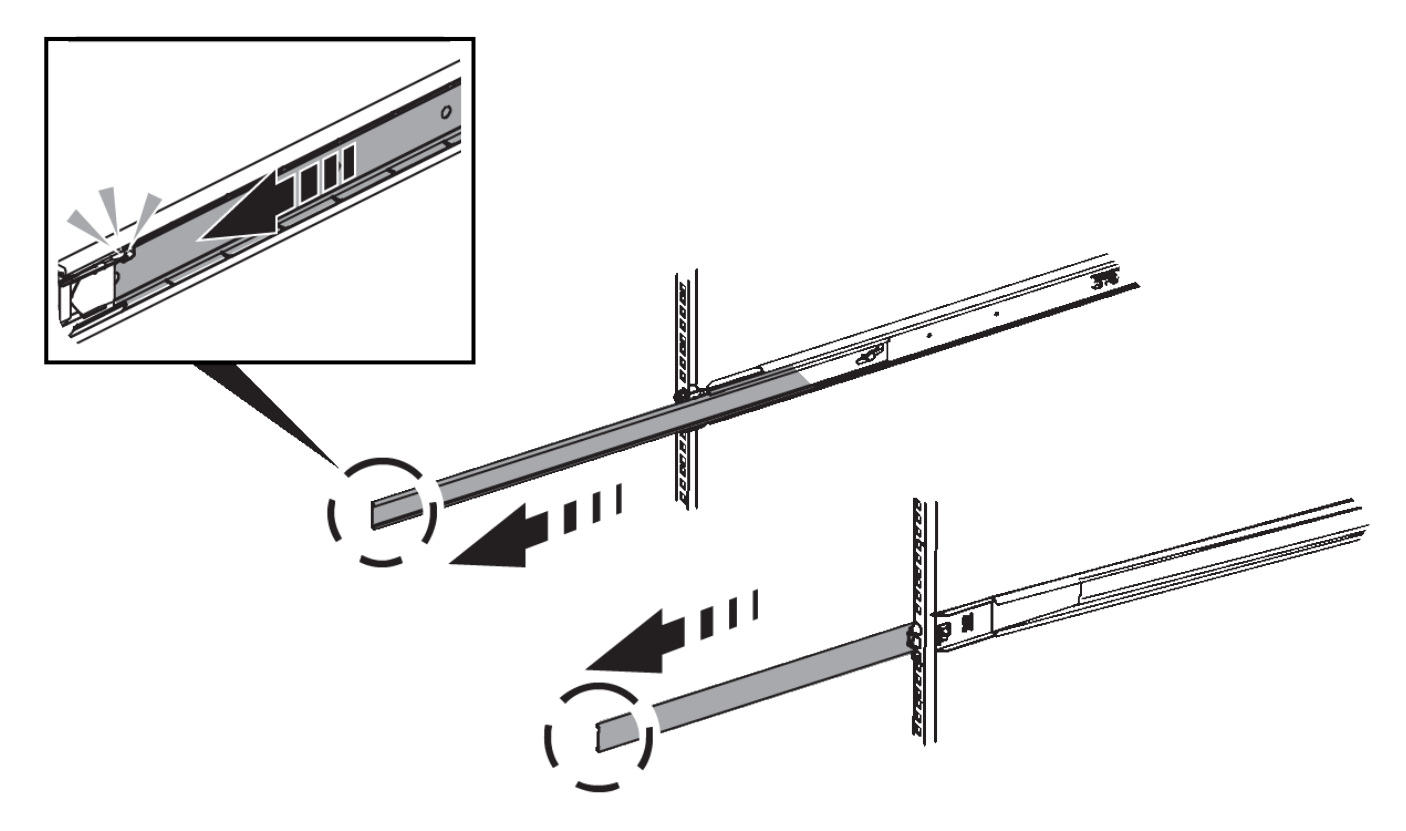

- 3. Setzen Sie das Gerät in die Schienen ein.
- 4. Schieben Sie das Gerät in das Gehäuse oder Rack.

Wenn Sie das Gerät nicht weiter bewegen können, ziehen Sie an den blauen Verriegelungen auf beiden Seiten des Gehäuses, um das Gerät vollständig einzuschieben.

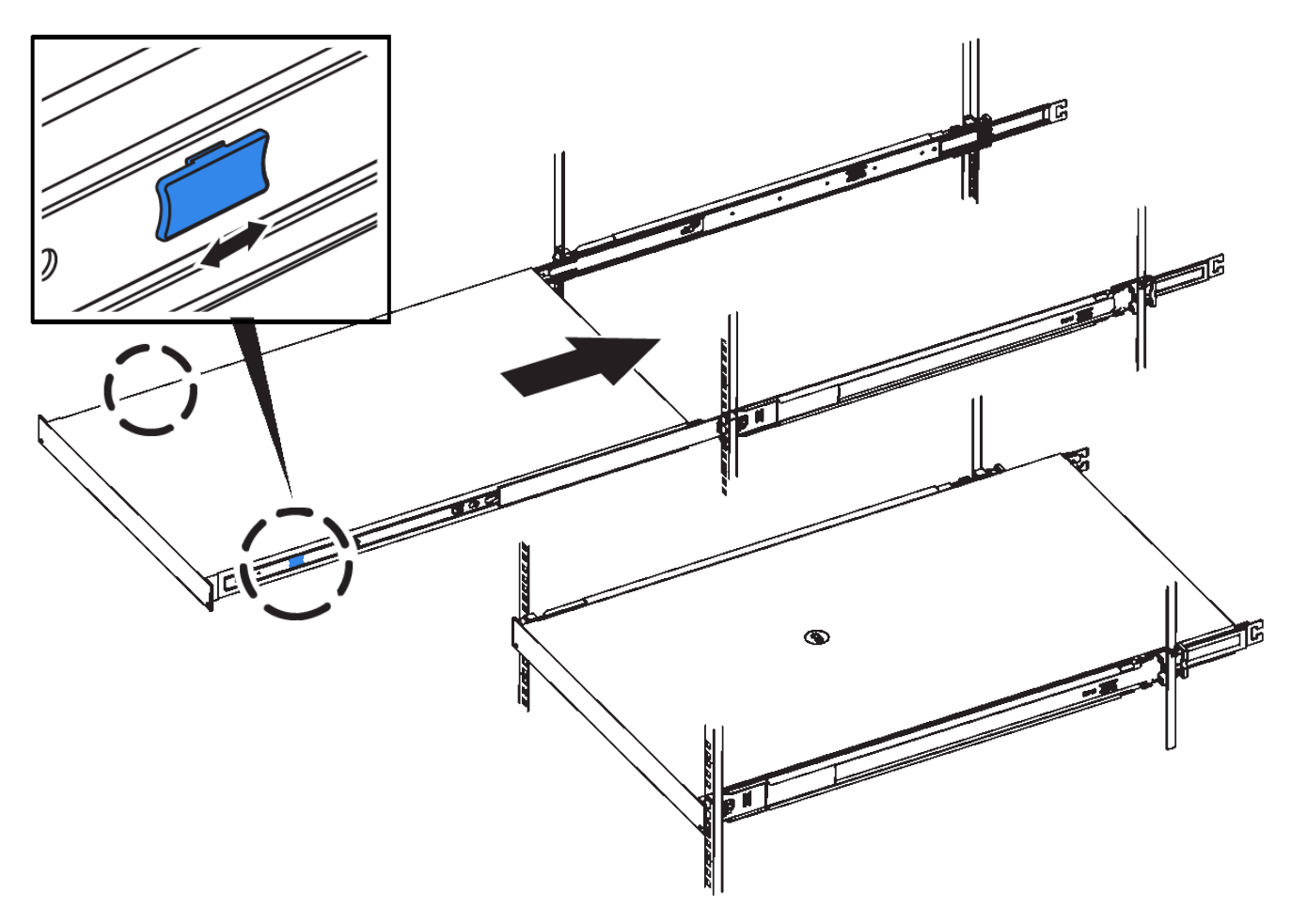

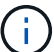

Befestigen Sie die Frontverkleidung erst, nachdem Sie das Gerät eingeschaltet haben.

## **In Schrank oder Rack installieren (SG5700)**

Sie installieren eine Reihe von Schienen in Ihrem Schrank oder Rack und schieben das Gerät dann auf die Schienen. Wenn Sie ein SG5760 besitzen, installieren Sie die Laufwerke nach der Installation des Geräts.

## **Bevor Sie beginnen**

- Sie haben das im Lieferumfang enthaltene Sicherheitshinweisen geprüft und die Vorsichtsmaßnahmen für das Bewegen und Installieren von Hardware verstanden.
- Sie haben die Anweisungen im Lieferumfang des Schienensatz enthalten.

#### **Installieren Sie SG5712**

Führen Sie die folgenden Schritte aus, um eine SG5712-Appliance in einem Rack oder Schrank zu installieren.

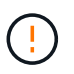

Die SG5712 wiegt bei voller Beladung mit Laufwerken ca. 64 lb (29 kg). Um den SG5712 sicher zu bewegen, sind zwei Personen oder ein mechanisierter Lift erforderlich.

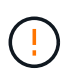

Installieren Sie die Hardware von der Unterseite des Racks oder Racks bis zu, um ein Umkippen des Geräts zu verhindern.

#### **Schritte**

- 1. Befolgen Sie die Anweisungen für den Schienensatz, um die Schienen zu installieren.
- 2. Setzen Sie die Rückseite des Geräts (das Ende mit den Anschlüssen) auf die Schienen.
- 3. Schieben Sie das Gerät vorsichtig bis zum Ende in den Schrank oder das Rack.
- 4. Befestigen Sie das Gerät gemäß den Anweisungen im Schienensatz am Schrank oder Rack.
- 5. Befestigen Sie die Blende an der Vorderseite.

#### **SG5760 installieren**

Führen Sie die folgenden Schritte aus, um eine SG5760-Appliance und alle Erweiterungs-Shelfs in einem Rack oder Schrank zu installieren.

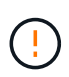

Installieren Sie die Hardware von der Unterseite des Racks oder Racks bis zu, um ein Umkippen des Geräts zu verhindern.

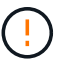

Die SG5760 wiegt ca. 60 kg (132 lb), ohne dass Laufwerke installiert sind. Vier Personen oder ein mechanisierter Lift sind erforderlich, um eine leere SG5760 sicher zu bewegen.

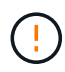

Um eine Beschädigung der Hardware zu vermeiden, verschieben Sie niemals eine SG5760, wenn Laufwerke installiert sind. Vor dem Verschieben des Shelfs müssen alle Laufwerke entfernt werden.

#### **Schritte**

- 1. Befolgen Sie die Anweisungen für den Schienensatz, um die Schienen in Ihrem Schrank oder Rack zu installieren.
- 2. Bereiten Sie das Gerät vor:
	- a. Entfernen Sie den äußeren Verpackungskasten.
	- b. Klappen Sie die Klappen auf dem inneren Kasten nach unten.
	- c. Wenn Sie die SG5760 von Hand anheben, befestigen Sie die vier Griffe an den Seiten des Chassis.

Sie entfernen diese Griffe, während Sie das Gerät auf die Schienen schieben.

- 3. Wenn Ihr Schrank über ein quadratisches Loch verfügt, bringen Sie die Käfigmuttern an, damit Sie die Vorder- und Rückseite des Regals mit Schrauben sichern können.
- 4. Setzen Sie die Rückseite des Geräts (das Ende mit den Anschlüssen) auf die Schienen.
- 5. Halten Sie das Gerät von unten ab, und schieben Sie es in das Rack oder den Schrank.

Verwenden Sie die Daumenverriegelungen, um die Griffe zu lösen, während Sie das Gerät einschieben.

- 6. Befestigen Sie das Gerät an der Vorderseite des Racks, indem Sie auf jeder Seite zwei Schrauben in die erste und dritte Bohrung (von oben nach unten) einsetzen.
- 7. Befestigen Sie das Gerät mit den Halterungen an der Rückseite des Racks oder Schranks.
- 8. Installieren Sie 12 Laufwerke in jedem der fünf Laufwerkseinschübe.

Sie müssen alle 60 Laufwerke installieren, um den korrekten Betrieb zu gewährleisten.

a. Setzen Sie das ESD-Armband auf, und entfernen Sie die Antriebe aus der Verpackung.

- b. Lösen Sie die Hebel an der oberen Antriebsschublade, und schieben Sie die Schublade mit den Hebeln heraus.
- c. Heben Sie den Laufwerkgriff senkrecht an, und richten Sie die Tasten am Laufwerk an den Kerben in der Schublade aus.

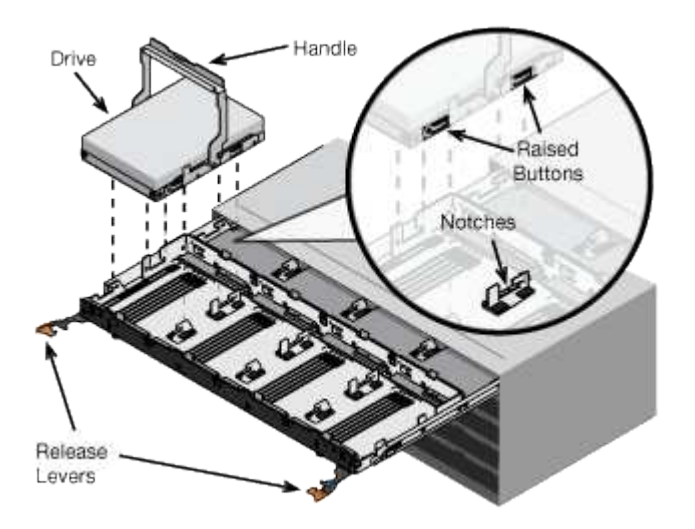

- d. Drücken Sie vorsichtig auf die Oberseite des Laufwerks, und drehen Sie den Laufwerkgriff nach unten, bis das Laufwerk einrastet.
- e. Schieben Sie nach dem Einbau der ersten 12 Laufwerke die Schublade wieder nach innen, indem Sie die Mitte drücken und beide Hebel vorsichtig schließen.
- f. Wiederholen Sie diese Schritte für die anderen vier Schubladen.
- 9. Befestigen Sie die Frontverkleidung.

## **SG6000**

## **In Schrank oder Rack installieren (SG6000)**

Beim SG6060 und SGF6024 installieren Sie Schienen in Ihrem Schrank oder Rack und schieben das Controller-Shelf, alle Erweiterungseinschübe und den Compute-Controller auf die Schienen. Installieren Sie beim SG6060 die Laufwerke erst in jedem Shelf, wenn die Shelfs installiert sind.

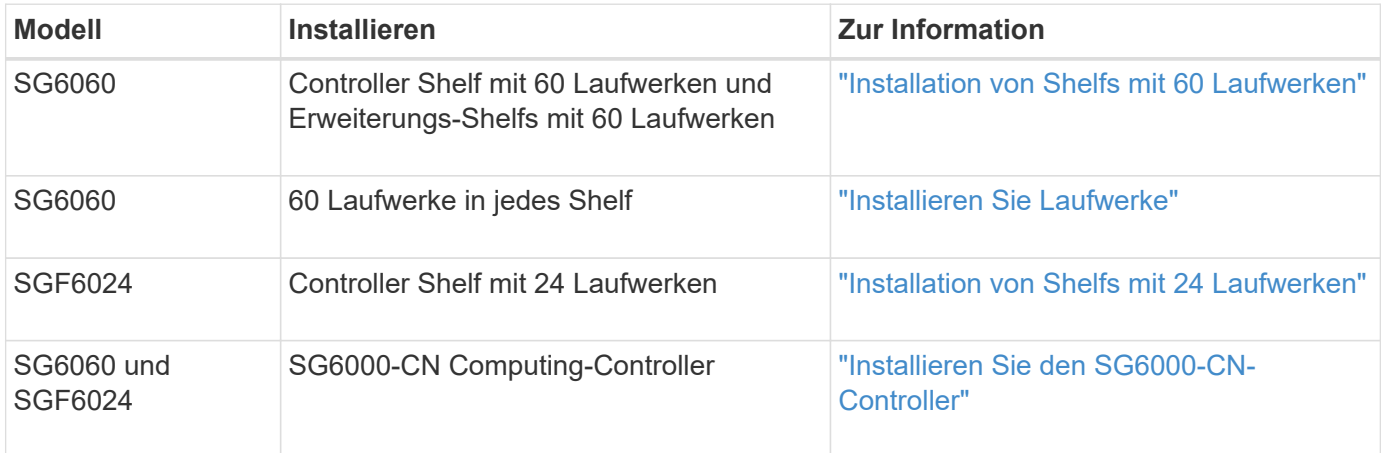

## <span id="page-7-0"></span>**Installation von Shelfs mit 60 Laufwerken (SG6060)**

Sie installieren einen Satz Schienen für das E2860-Controller-Shelf in Ihrem Schrank oder Rack und schieben das Controller-Shelf dann auf die Schienen. Bei Installation der Erweiterungs-Shelfs für 60 Laufwerke gilt dasselbe Verfahren.

#### **Bevor Sie beginnen**

- Sie haben das im Lieferumfang enthaltene Sicherheitshinweisen geprüft und die Vorsichtsmaßnahmen für das Bewegen und Installieren von Hardware verstanden.
- Sie haben die Anweisungen im Lieferumfang des Schienensatz enthalten.

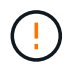

Jedes Shelf mit 60 Laufwerken wiegt ohne installierte Laufwerke etwa 60 kg (132 lb). Vier Personen oder ein mechanisierter Lift sind erforderlich, um das Regal sicher zu bewegen.

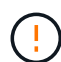

Um eine Beschädigung der Hardware zu vermeiden, verschieben Sie niemals das Shelf, wenn Laufwerke installiert sind. Vor dem Verschieben des Shelfs müssen alle Laufwerke entfernt werden.

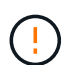

Installieren Sie bei der Installation des E2860 Controller-Shelfs oder optionaler Erweiterungs-Shelfs die Hardware von unten nach oben im Rack oder Schrank, um zu vermeiden, dass das System umkippt. Installieren Sie den SG6000-CN Controller über dem E2860 Controller-Shelf und Erweiterungs-Shelfs, um sicherzustellen, dass sich die schwersten Geräte unten im Rack oder Rack befinden.

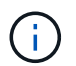

Stellen Sie vor der Installation sicher, dass die im Lieferumfang des Geräts enthaltenen 0,5-m-Glasfaserkabel oder -Kabel lang genug für das geplante Layout sind.

#### **Schritte**

1. Befolgen Sie die Anweisungen für den Schienensatz, um die Schienen in Ihrem Schrank oder Rack zu installieren.

Bei Vierkantlochschränken zuerst die mitgelieferten Käfigmuttern einbauen, um die Vorder- und Rückseite des Regals mit Schrauben zu sichern.

- 2. Entfernen Sie den äußeren Verpackungskasten für das Gerät. Falten Sie dann die Klappen auf dem inneren Kasten nach unten.
- 3. Wenn Sie das Gerät mit der Hand anheben, befestigen Sie die vier Griffe an den Seiten des Gehäuses.

Drücken Sie auf jeden Griff nach oben, bis er einrastet.

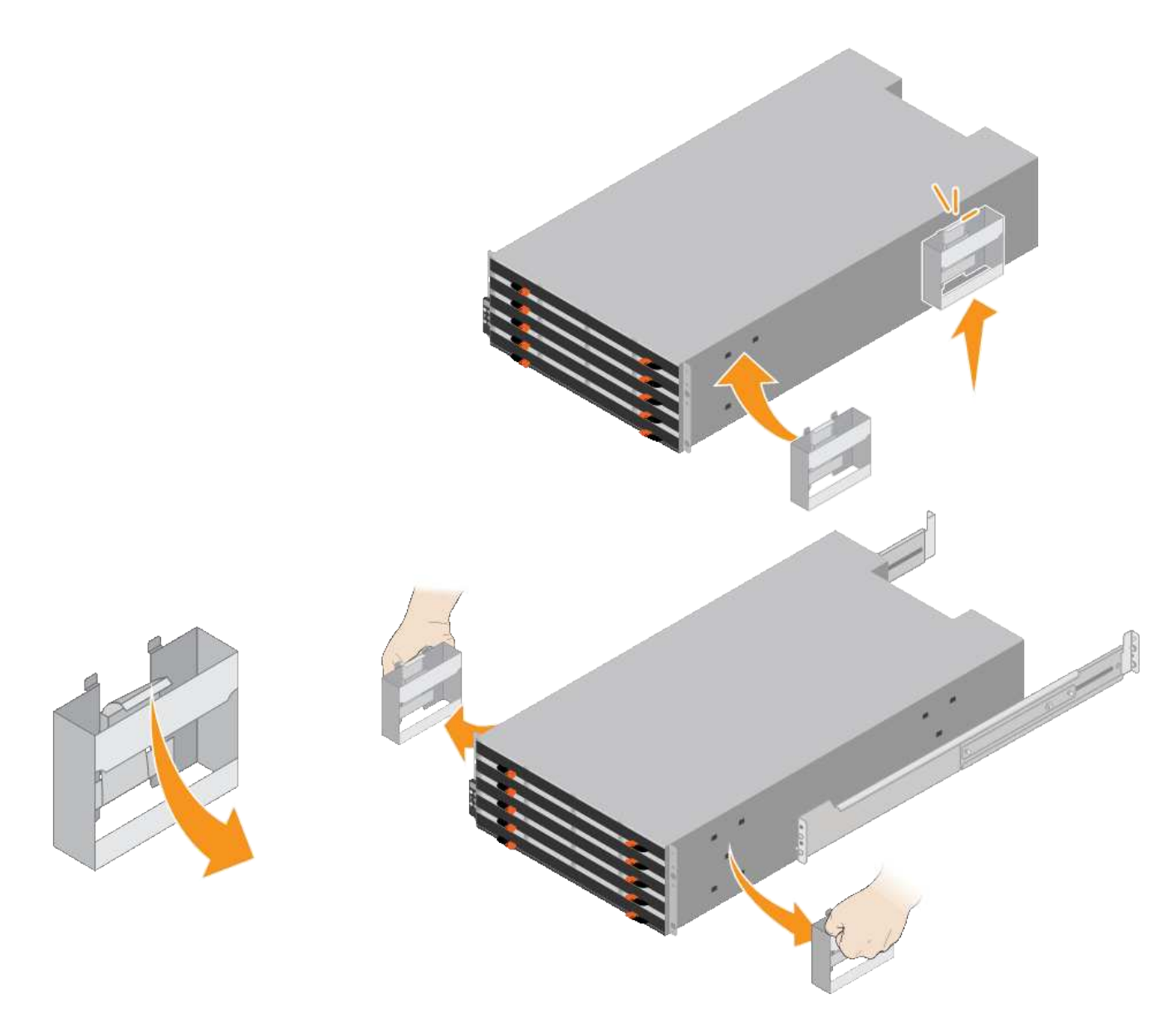

- 4. Setzen Sie die Rückseite des Regals (das Ende mit den Anschlüssen) auf die Schienen.
- 5. Das Regal von unten halten und in den Schrank schieben. Wenn Sie die Griffe verwenden, lösen Sie mit den Daumenverriegelungen jeweils einen Griff, während Sie das Regal einschieben.

Um die Griffe zu entfernen, ziehen Sie den Entriegelungshebel nach unten und ziehen Sie dann aus dem Shelf heraus.

6. Befestigen Sie das Regal an der Vorderseite des Schranks.

Bringen Sie die Schrauben an beiden Seiten in die ersten und dritten Löcher von der Oberseite des Regals ein.

7. Befestigen Sie das Regal an der Rückseite des Gehäuses.

Legen Sie zwei hintere Halterungen an jeder Seite des oberen hinteren Bereichs des Regals an. Bringen Sie die Schrauben in die ersten und dritten Löcher jeder Halterung ein.

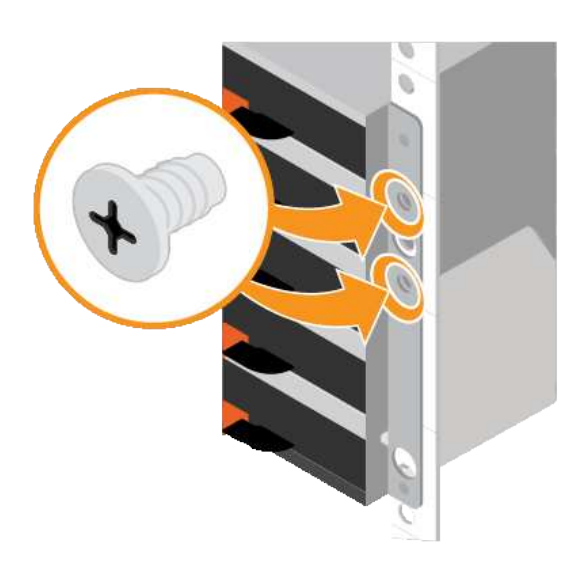

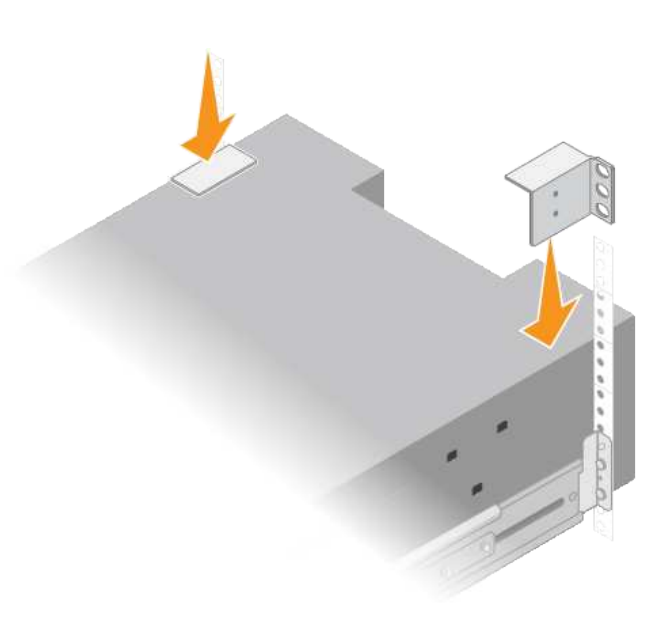

8. Wiederholen Sie diese Schritte für alle Erweiterungs-Shelfs.

## <span id="page-9-0"></span>**Laufwerke installieren (SG6060)**

Installieren Sie nach der Installation des Shelf für 60 Laufwerke in einem Schrank oder Rack alle 60 Laufwerke in das Shelf. Der Versand für das E2860 Controller-Shelf umfasst zwei SSD-Laufwerke, die Sie im oberen Einschub des Controller Shelf installieren sollten. Jedes optionale Erweiterungs-Shelf umfasst 60 HDD-Laufwerke und keine SSD-Laufwerke.

## **Bevor Sie beginnen**

Sie haben das E2860 Controller-Shelf oder optionale Erweiterungs-Shelfs (ein oder zwei) im Rack oder Rack installiert.

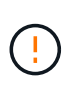

Um eine Beschädigung der Hardware zu vermeiden, verschieben Sie niemals das Shelf, wenn Laufwerke installiert sind. Vor dem Verschieben des Shelfs müssen alle Laufwerke entfernt werden.

#### **Schritte**

- 1. Wickeln Sie das Gurt-Ende des ESD-Armbands um Ihr Handgelenk, und befestigen Sie das Clip-Ende auf einer Metallmasse, um eine statische Entladung zu verhindern.
- 2. Nehmen Sie die Laufwerke aus der Verpackung.
- 3. Lösen Sie die Hebel an der oberen Antriebsschublade, und schieben Sie die Schublade mit den Hebeln heraus.
- 4. Suchen Sie die beiden SSD-Laufwerke.

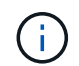

Erweiterungs-Shelfs verwenden keine SSD-Laufwerke.

- 5. Heben Sie jeden Antriebsgriff in eine vertikale Position.
- 6. Installieren Sie die beiden SSD-Laufwerke in den Steckplätzen 0 und 1 (die ersten beiden Steckplätze entlang der linken Seite der Schublade).

7. Positionieren Sie jedes Laufwerk vorsichtig in seinen Steckplatz, und senken Sie den angehobenen Laufwerkgriff ab, bis er einrastet.

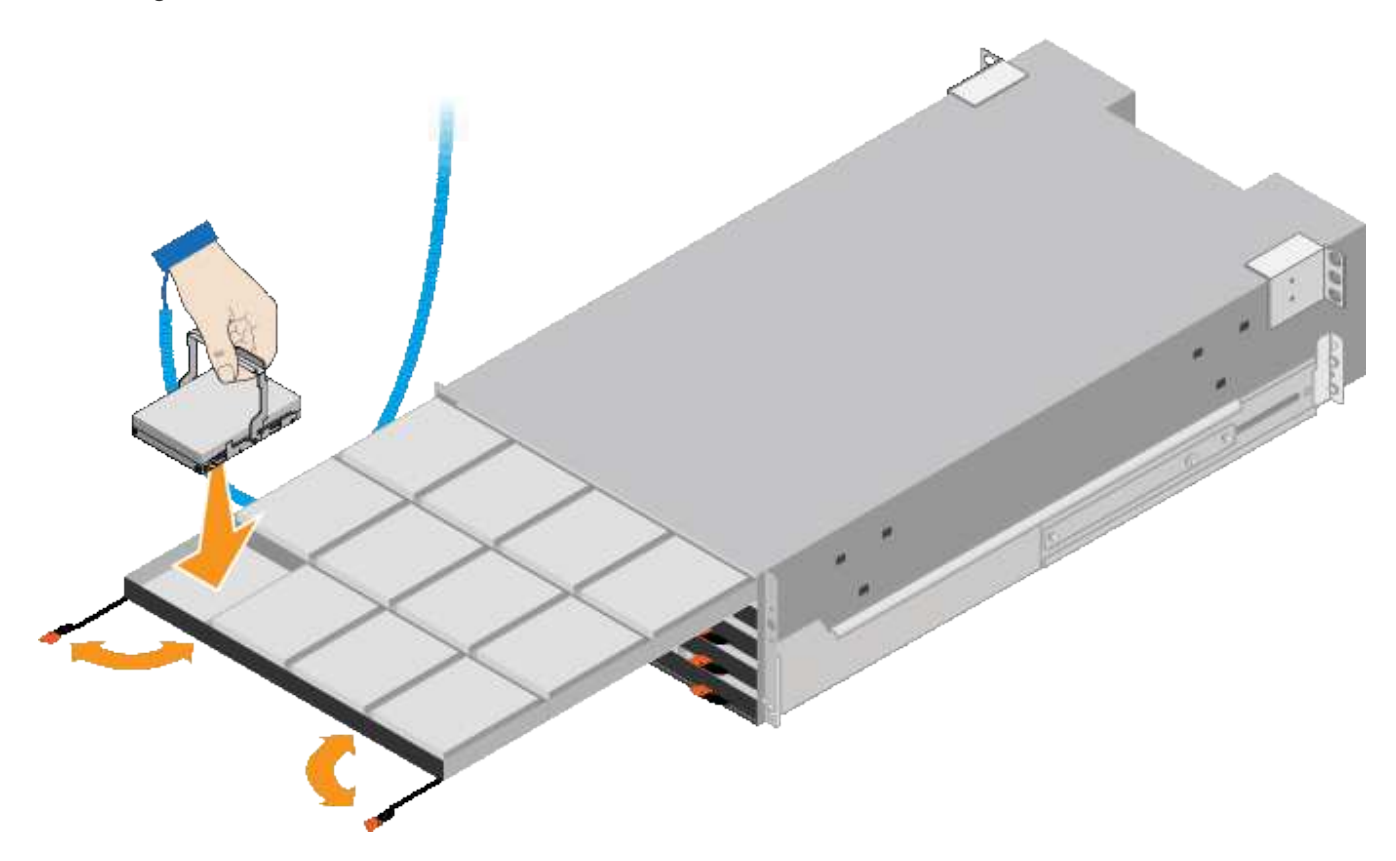

- 8. Setzen Sie 10 Festplattenlaufwerke in das obere Fach ein.
- 9. Schieben Sie die Schublade wieder nach innen, indem Sie die Mitte drücken und beide Hebel vorsichtig schließen.

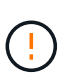

Drücken Sie die Schublade nicht mehr, wenn Sie sich binden. Schieben Sie die Schublade mit den Freigabehebel an der Vorderseite der Schublade nach außen. Setzen Sie dann die Schublade vorsichtig wieder in den Schlitz ein.

10. Wiederholen Sie diese Schritte, um Festplattenlaufwerke in die anderen vier Schubladen zu installieren.

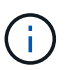

Sie müssen alle 60 Laufwerke installieren, um den korrekten Betrieb zu gewährleisten.

- 11. Befestigen Sie die Frontverkleidung am Shelf.
- 12. Wenn Sie Erweiterungs-Shelfs haben, wiederholen Sie diese Schritte, um 12 Festplattenlaufwerke in jede Schublade jedes Erweiterungs-Shelfs zu installieren.
- 13. Befolgen Sie die Anweisungen zur Installation des SG6000-CN in einem Schrank oder Rack.

## <span id="page-10-0"></span>**Shelfs mit 24 Laufwerken installieren (SGF6024)**

Sie installieren einen Satz Schienen für das EF570 Controller-Shelf in Ihrem Schrank oder Rack und schieben das Array dann auf die Schienen.

## **Bevor Sie beginnen**

• Sie haben das im Lieferumfang enthaltene Sicherheitshinweisen geprüft und die Vorsichtsmaßnahmen für

das Bewegen und Installieren von Hardware verstanden.

• Sie haben die Anweisungen im Lieferumfang des Schienensatz enthalten.

#### **Schritte**

1. Befolgen Sie die Anweisungen für den Schienensatz, um die Schienen in Ihrem Schrank oder Rack zu installieren.

Bei Vierkantlochschränken zuerst die mitgelieferten Käfigmuttern einbauen, um die Vorder- und Rückseite des Regals mit Schrauben zu sichern.

- 2. Entfernen Sie den äußeren Verpackungskasten für das Gerät. Falten Sie dann die Klappen auf dem inneren Kasten nach unten.
- 3. Setzen Sie die Rückseite des Regals (das Ende mit den Anschlüssen) auf die Schienen.

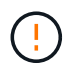

Ein voll beladenes Regal wiegt etwa 24 kg (52 lb). Zum sicheren Bewegen des Gehäuses sind zwei Personen erforderlich.

4. Schieben Sie das Gehäuse vorsichtig ganz auf die Schienen.

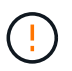

Möglicherweise müssen Sie die Schienen anpassen, um sicherzustellen, dass das Gehäuse den ganzen Weg auf die Schienen führt.

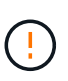

Stellen Sie keine zusätzlichen Geräte auf die Schienen, nachdem Sie die Installation des Gehäuses abgeschlossen haben. Die Schienen sind nicht für zusätzliches Gewicht ausgelegt.

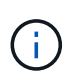

Falls zutreffend, müssen Sie die Shelf-Endkappen oder die Systemverkleidung entfernen, um das Gehäuse am Rack-Beitrag zu befestigen. In diesem Fall müssen Sie die Endkappen oder die Blende austauschen, wenn Sie fertig sind.

5. Befestigen Sie das Gehäuse an der Vorderseite des Schranks oder Racks und Schienen, indem Sie zwei M5-Schrauben durch die Befestigungshalterungen (vorinstalliert auf beiden Seiten des Gehäuses), die Löcher am Rack oder am Systemschrank und die Löcher auf der Vorderseite der Schienen einsetzen.

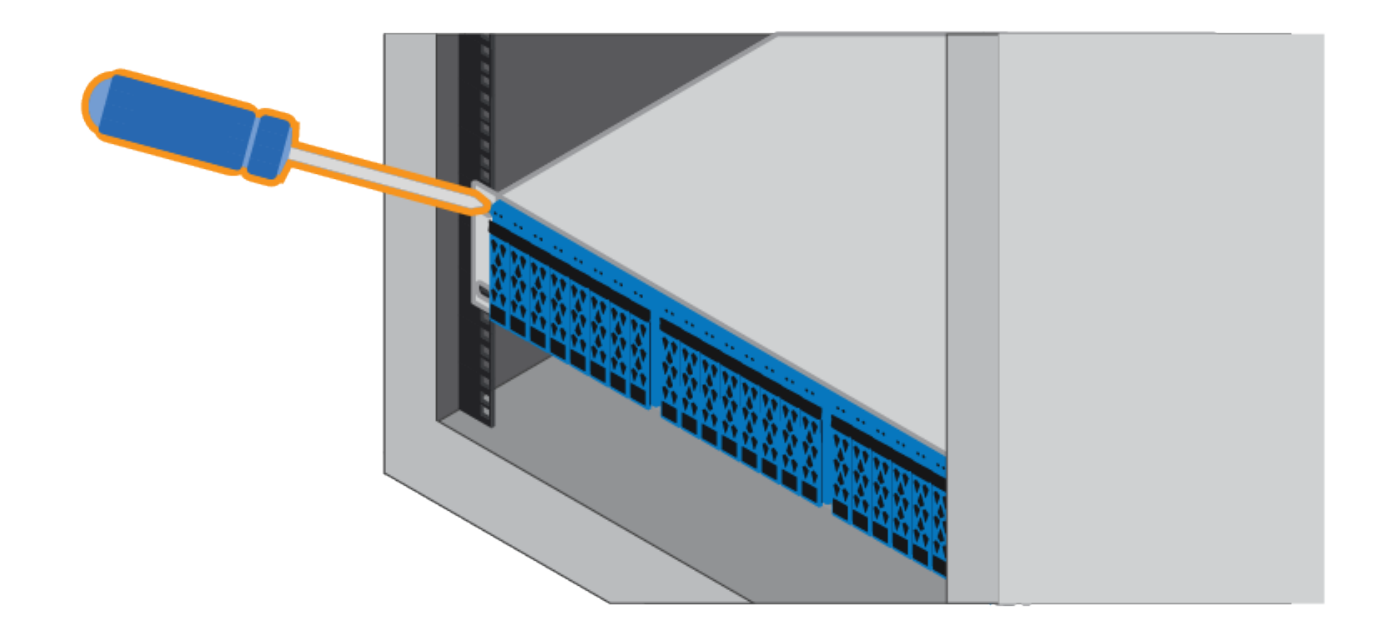

- 6. Befestigen Sie das Gehäuse an der Rückseite der Schienen, indem Sie zwei M5-Schrauben durch die Halterungen am Gehäuse und an der Halterung des Schienensatz einsetzen.
- 7. Ersetzen Sie gegebenenfalls die Shelf-Abschlusskappen oder die Systemblende.

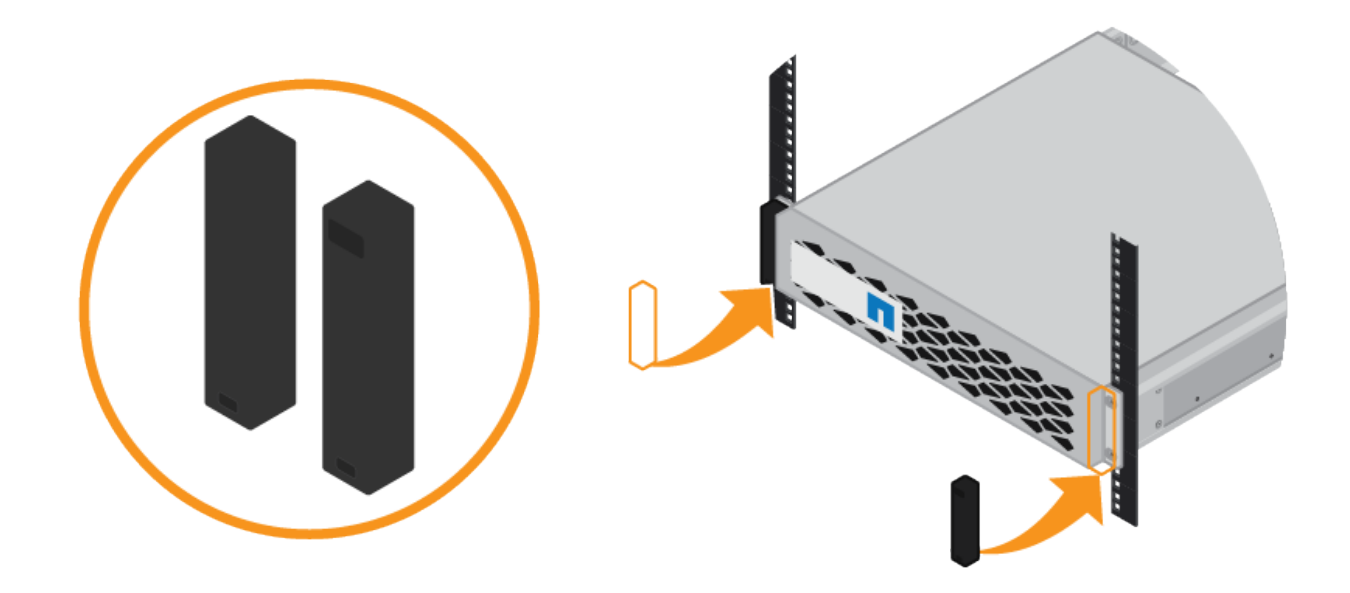

## <span id="page-12-0"></span>**Installieren des SG6000-CN Controllers (SG6060 und SG6024)**

Sie installieren einen Satz Schienen für den SG6000-CN Controller in Ihrem Schrank oder Rack und schieben den Controller dann auf die Schienen.

## **Bevor Sie beginnen**

• Sie haben das im Lieferumfang enthaltene Sicherheitshinweisen geprüft und die Vorsichtsmaßnahmen für das Bewegen und Installieren von Hardware verstanden.

- Sie haben die Anweisungen im Lieferumfang des Schienensatz enthalten.
- Sie haben das E2860 Controller-Shelf und -Laufwerke oder das EF570 Controller-Shelf installiert.

## **Schritte**

- 1. Befolgen Sie die Anweisungen für den Schienensatz, um die Schienen in Ihrem Schrank oder Rack zu installieren.
- 2. Verlängern Sie auf den beiden Schienen, die im Schrank oder Rack installiert sind, die beweglichen Teile der Schienen, bis Sie ein Klicken hören.

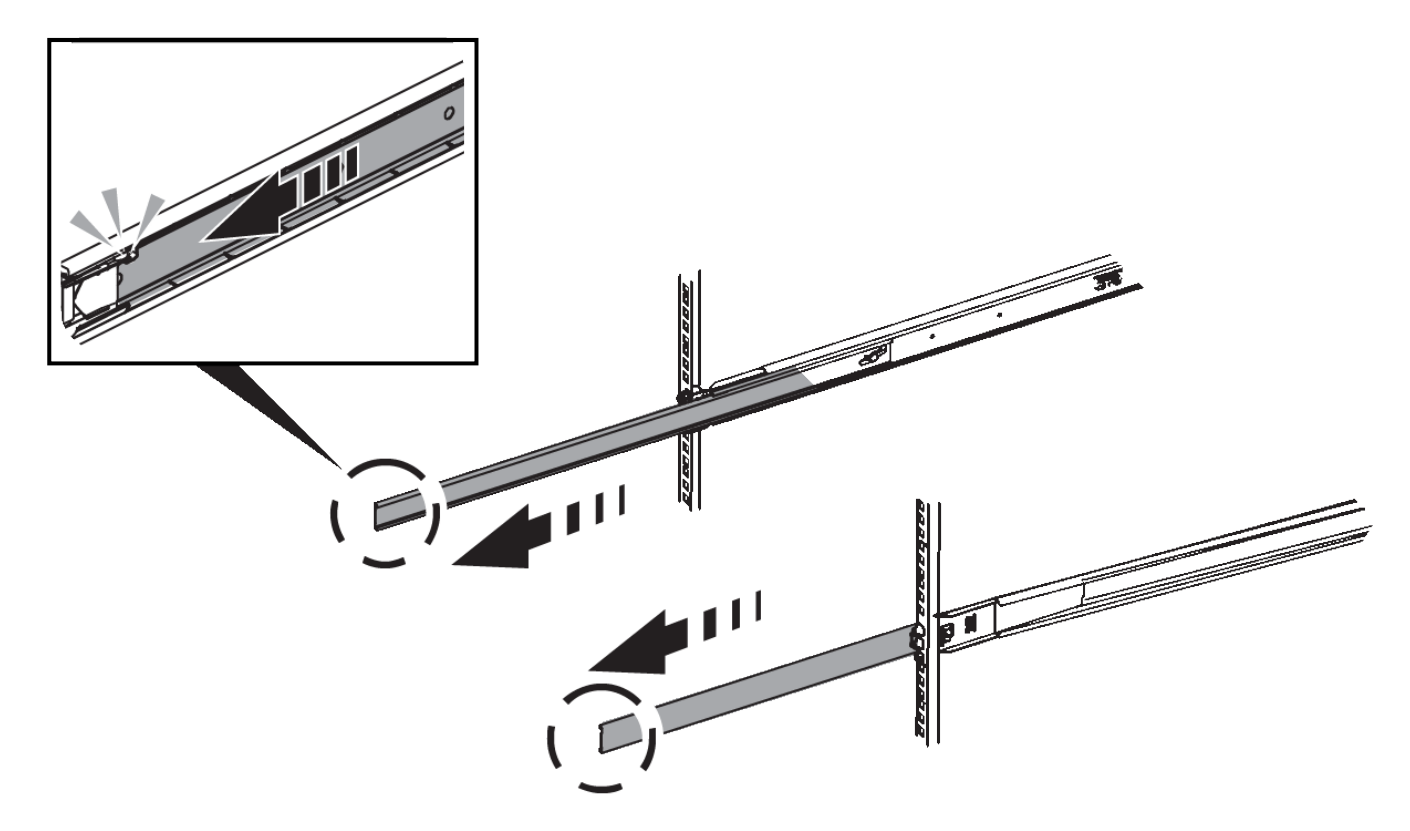

- 3. Setzen Sie den SG6000-CN-Controller in die Schienen ein.
- 4. Schieben Sie den Controller in den Schrank oder Rack.

Wenn Sie den Controller nicht weiter bewegen können, ziehen Sie die blauen Laschen auf beiden Seiten des Chassis, um den Controller vollständig einzuschieben.

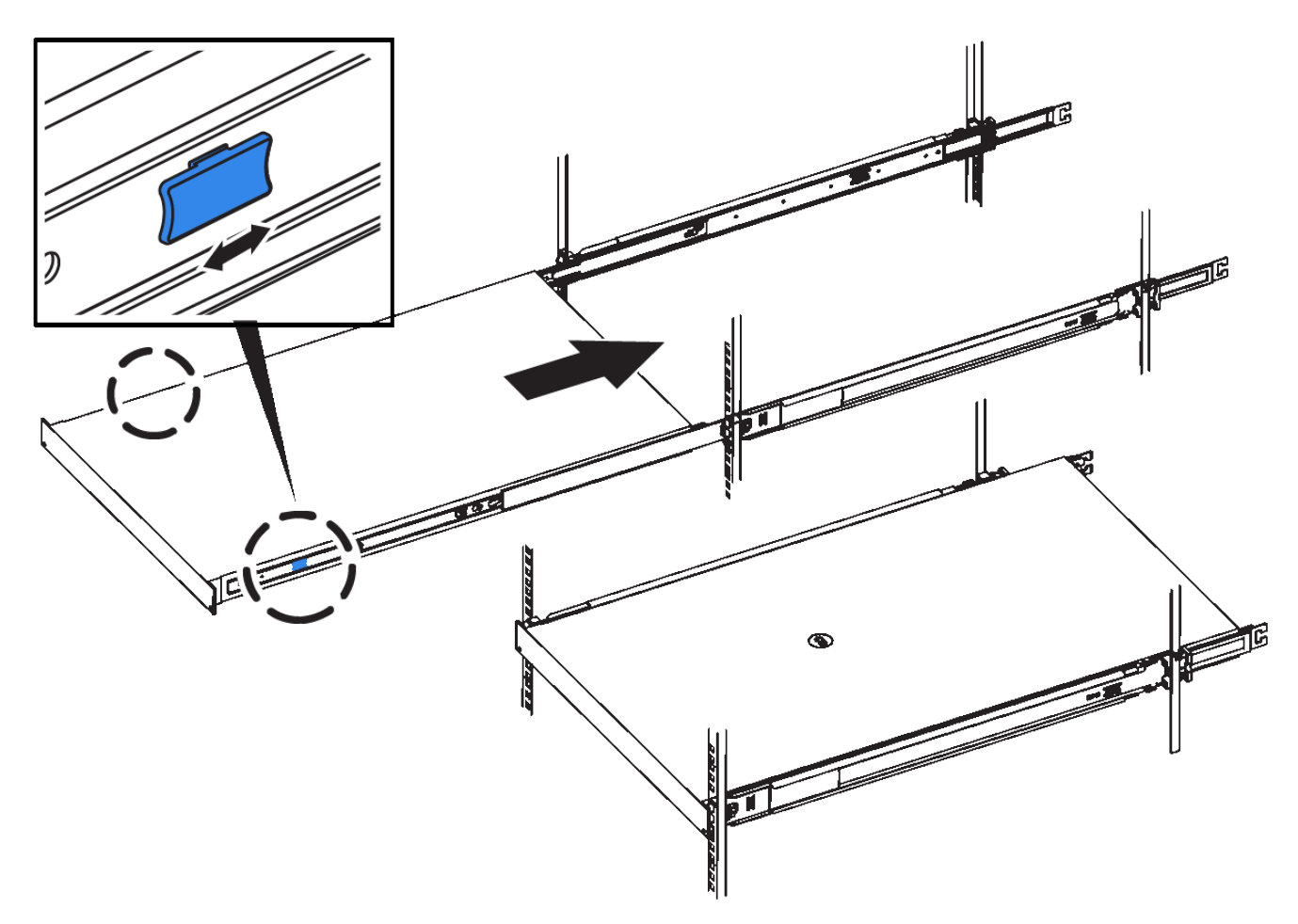

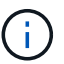

Bringen Sie die Frontverkleidung erst an, nachdem Sie den Controller eingeschaltet haben.

5. Ziehen Sie die unverlierbaren Schrauben an der Vorderseite des Controllers fest, um den Controller im Rack zu befestigen.

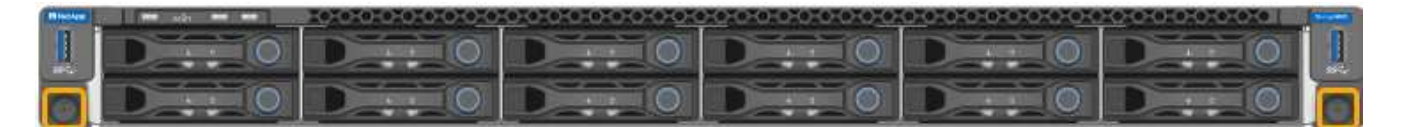

## **In Schrank oder Rack einbauen (SGF6112)**

Sie installieren eine Reihe von Schienen für das Gerät in Ihrem Schrank oder Rack und schieben das Gerät dann auf die Schienen.

## **Bevor Sie beginnen**

- Sie haben das im Lieferumfang enthaltene Dokument mit den Sicherheitshinweise gelesen und die Vorsichtsmaßnahmen für das Bewegen und Installieren der Hardware verstanden.
- Sie haben die Anweisungen im Lieferumfang des Schienensatz enthalten.

## **Schritte**

1. Befolgen Sie die Anweisungen für den Schienensatz, um die Schienen in Ihrem Schrank oder Rack zu installieren.

2. Verlängern Sie auf den beiden Schienen, die im Schrank oder Rack installiert sind, die beweglichen Teile der Schienen, bis Sie ein Klicken hören.

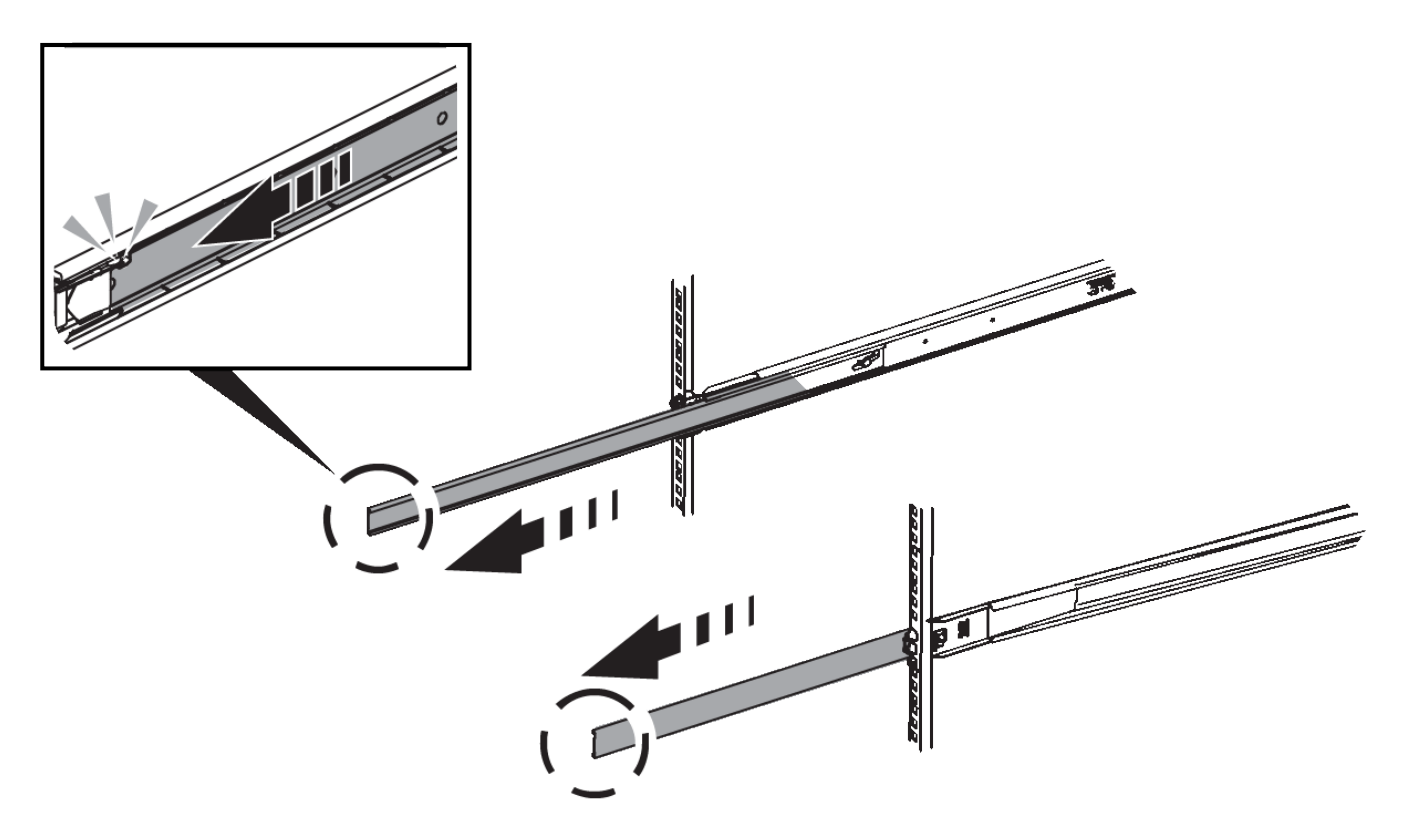

- 3. Setzen Sie das Gerät in die Schienen ein.
- 4. Schieben Sie das Gerät in das Gehäuse oder Rack.

Wenn Sie das Gerät nicht weiter bewegen können, ziehen Sie an den blauen Verriegelungen auf beiden Seiten des Gehäuses, um das Gerät vollständig einzuschieben.

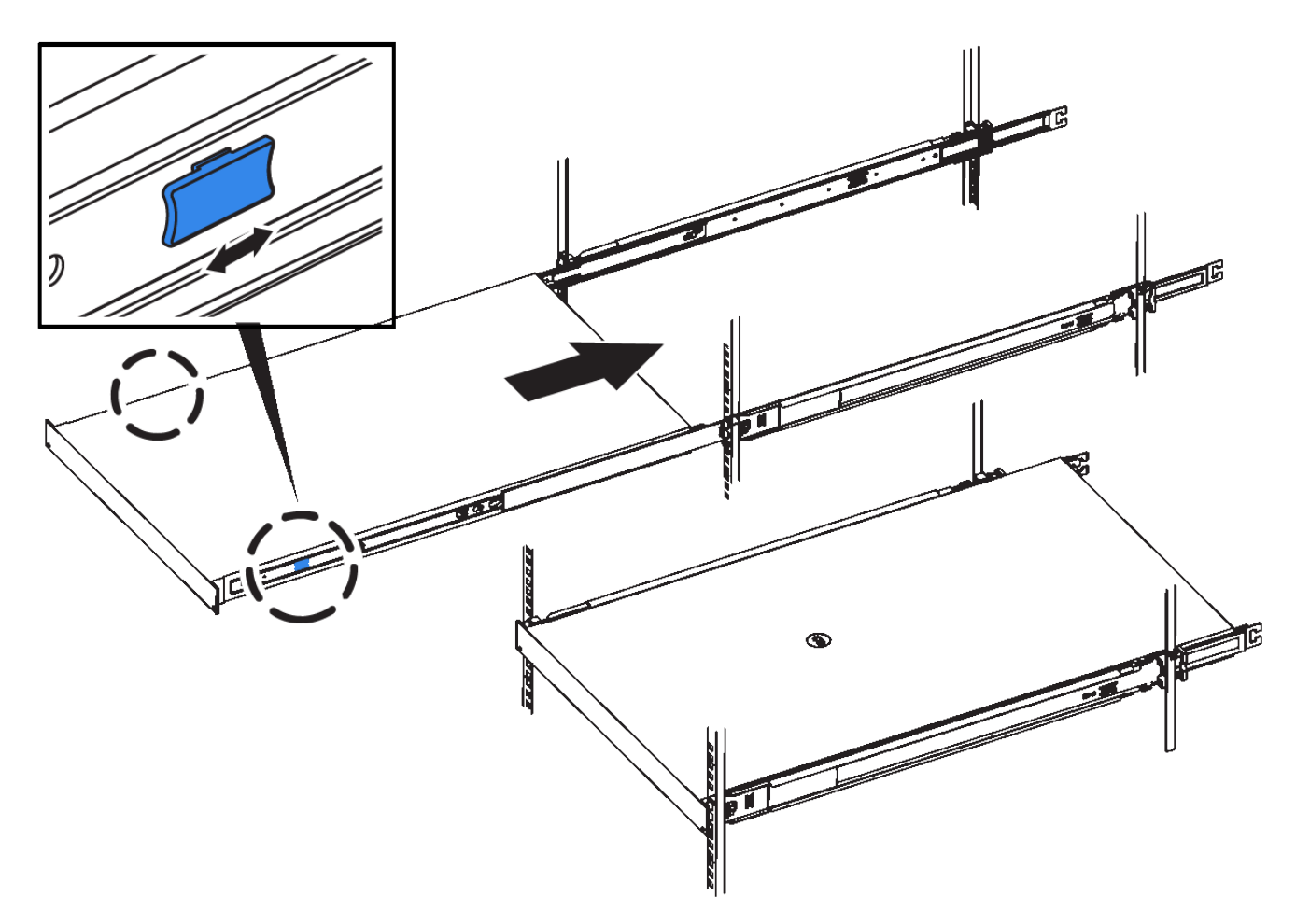

5. Ziehen Sie die unverlierbaren Schrauben an der Gerätevorderseite fest, um das Gerät im Rack zu befestigen.

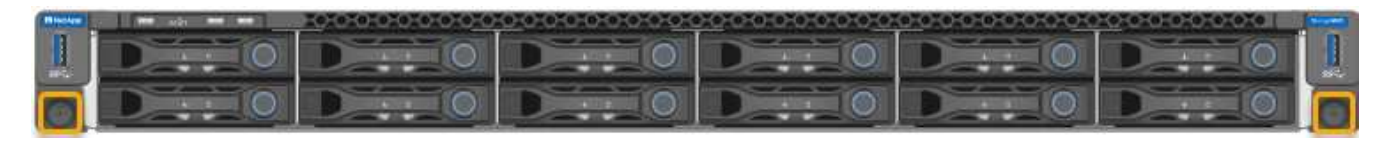

Befestigen Sie die Frontverkleidung erst, nachdem Sie das Gerät eingeschaltet haben.

## <span id="page-16-0"></span>**Kabelgerät**

 $\mathbf{d}$ 

Verbinden Sie die Netzwerkports der Appliance oder des Controllers mit dem Grid-Netzwerk und dem optionalen Client-Netzwerk für StorageGRID. Bei einigen Appliances verbinden Sie auch den Management-Port der Appliance mit dem Service-Laptop oder stellen Verbindungen zwischen den Controller-Management-Ports her.

#### **SG100 und SG1000**

Sie müssen den Management-Port der Appliance mit dem Service-Laptop verbinden und die Netzwerkanschlüsse der Appliance mit dem Grid-Netzwerk und dem optionalen Client-Netzwerk für StorageGRID verbinden.

#### **Bevor Sie beginnen**

- Sie verfügen über ein RJ-45-Ethernet-Kabel zum Anschließen des Management-Ports.
- Sie haben eine der folgenden Optionen für die Netzwerkanschlüsse. Diese Gegenstände sind nicht im Lieferumfang des Geräts enthalten.
	- Ein bis vier Twinax-Kabel zum Anschließen der vier Netzwerk-Ports.
	- Für das SG100 sind ein bis vier SFP+ oder SFP28 Transceiver, wenn Sie optische Kabel für die Ports verwenden möchten.
	- Für den SG1000, ein bis vier QSFP+ oder QSFP28 Transceiver, wenn Sie optische Kabel für die Ports verwenden möchten.

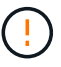

**Gefahr der Laserstrahlung** — kein Teil eines SFP- oder QSFP-Transceivers demontieren oder entfernen. Sie können Laserstrahlung ausgesetzt sein.

#### **Über diese Aufgabe**

Die folgenden Abbildungen zeigen die Anschlüsse auf der Rückseite des Geräts.

SG100-Port-Verbindungen:

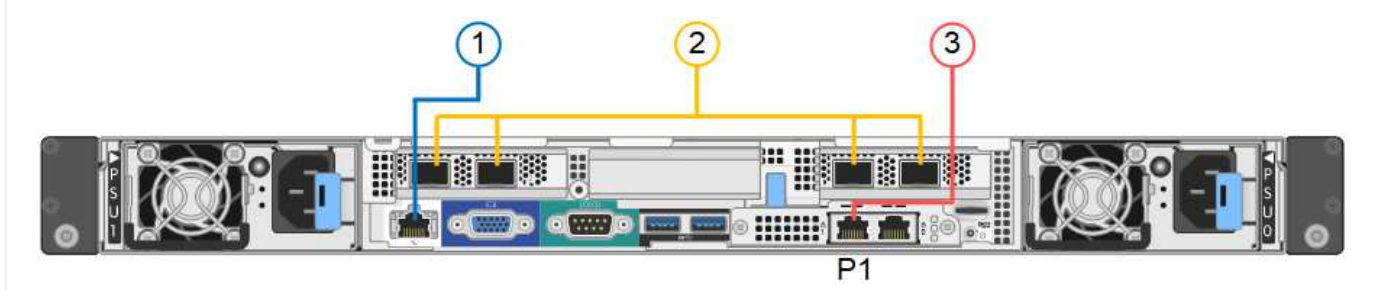

## SG1000-Port-Verbindungen:

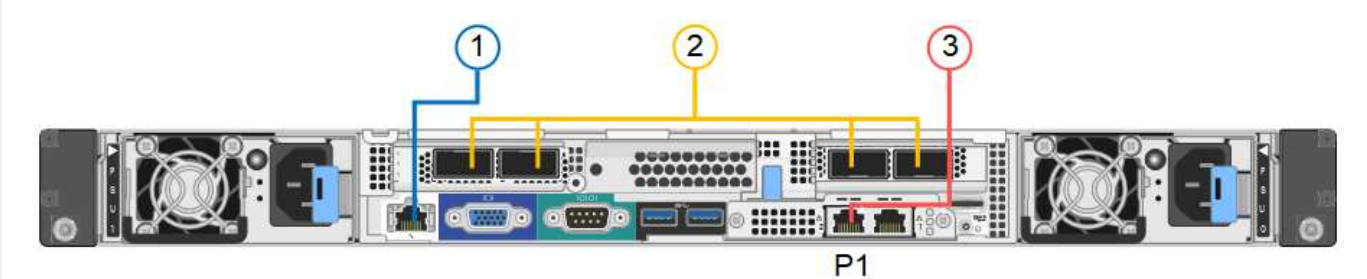

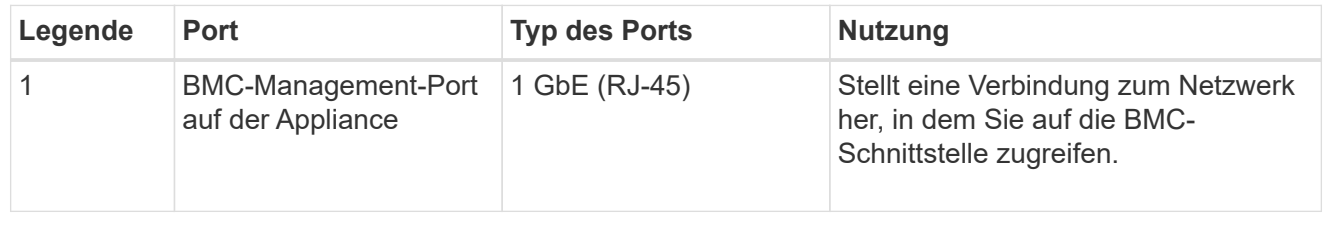

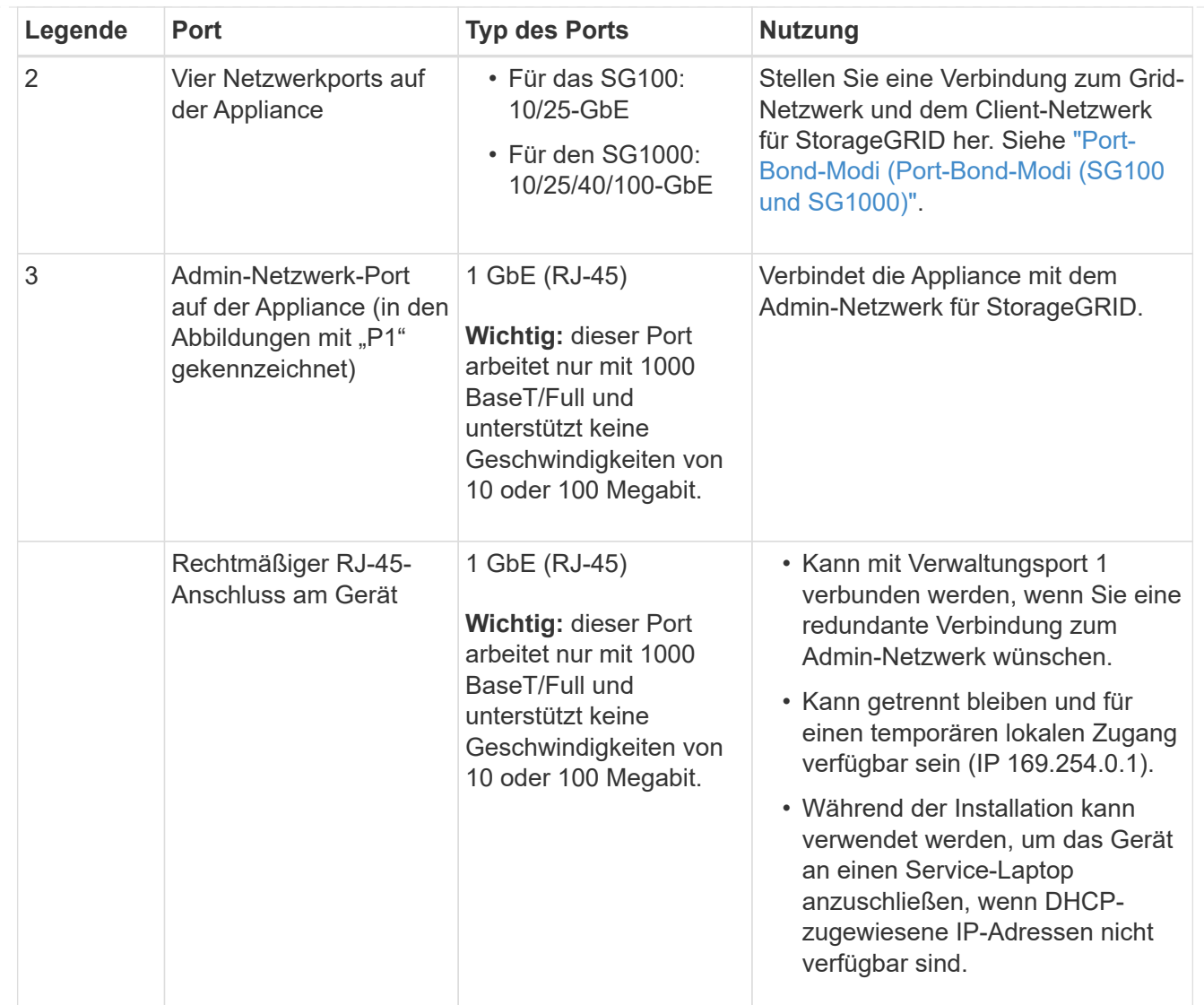

#### **Schritte**

1. Schließen Sie den BMC-Managementport der Appliance über ein Ethernet-Kabel an das Managementnetzwerk an.

Obwohl diese Verbindung optional ist, wird empfohlen, den Support zu erleichtern.

2. Verbinden Sie die Netzwerk-Ports des Geräts mit den entsprechenden Netzwerk-Switches über Twinax-Kabel oder optische Kabel und Transceiver.

In der folgenden Tabelle finden Sie die für Ihre Hardware und Verbindungsgeschwindigkeit erforderlichen Geräte.

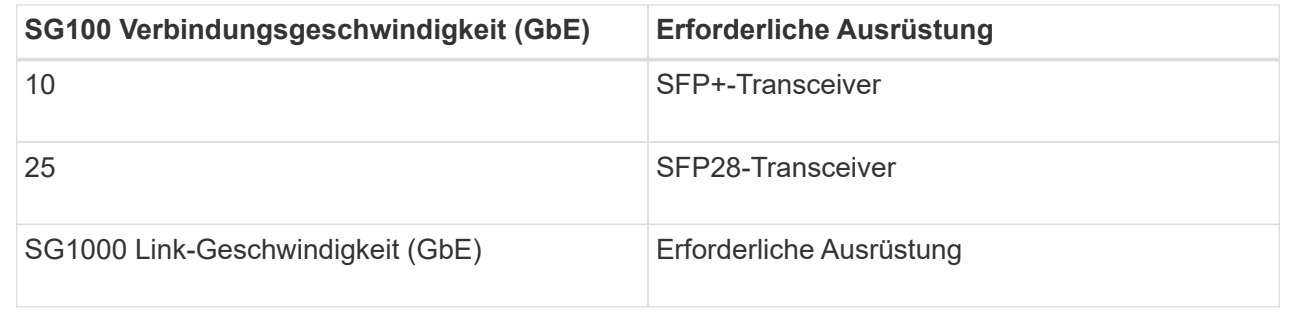

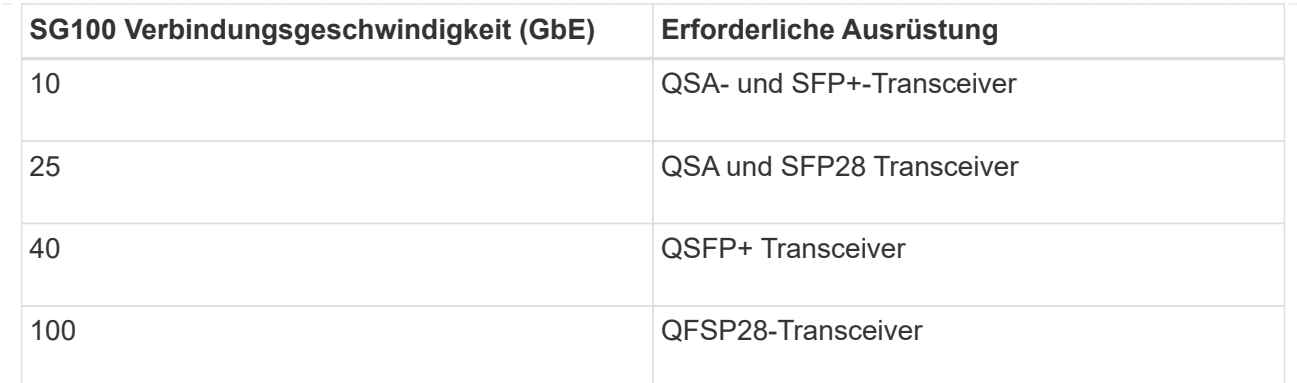

- Bei Modellen, die Autonegotiate als Option für die Portgeschwindigkeit unterstützen, können Sie die Ports, die dem StorageGRID-Grid-Netzwerk zugewiesen sind, mit einer anderen Geschwindigkeit als die Ports ausführen, die dem Client-Netzwerk zugewiesen sind.
- Bei Modellen, die die Autonegotiate-Option nicht als Port-Geschwindigkeit unterstützen, müssen alle vier Netzwerkports die gleiche Link-Geschwindigkeit verwenden.
- Wenn Sie den Modus Fixed Port Bond verwenden möchten (Standard), verbinden Sie die Ports mit dem StorageGRID-Grid und den Client-Netzwerken, wie in der Tabelle dargestellt.

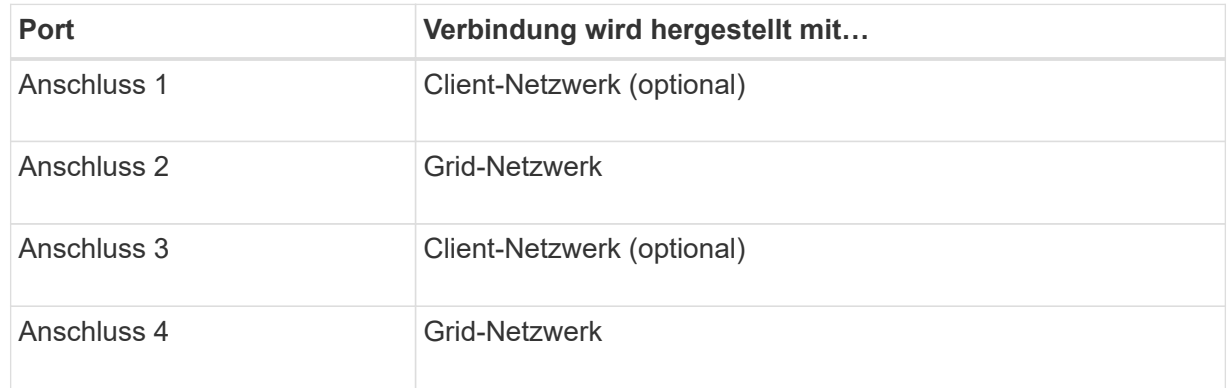

- Wenn Sie den aggregierten Port Bond-Modus verwenden möchten, verbinden Sie einen oder mehrere Netzwerkports mit einem oder mehreren Switches. Sie sollten mindestens zwei der vier Ports verbinden, um einen Single Point of Failure zu vermeiden. Wenn Sie mehrere Switches für eine einzelne LACP-Verbindung verwenden, müssen die Switches MLAG oder Äquivalent unterstützen.
- 3. Wenn Sie das Admin-Netzwerk für StorageGRID verwenden möchten, schließen Sie den Admin-Netzwerkport des Geräts über ein Ethernet-Kabel an das Admin-Netzwerk an.

#### **SG5700**

Sie verbinden die beiden Controller miteinander, verbinden die Management-Ports auf jedem Controller und verbinden die 10/25-GbE-Ports des E5700SG Controllers mit dem Grid-Netzwerk und dem optionalen Client-Netzwerk für StorageGRID.

## **Bevor Sie beginnen**

- Sie haben die folgenden Artikel ausgepackt, die im Lieferumfang des Geräts enthalten sind:
	- Zwei Netzkabel.
	- Zwei optische Kabel für die FC Interconnect-Ports an den Controllern.
	- Acht SFP+-Transceiver, die entweder 10 GbE oder 16 Gbit/s FC unterstützen. Die Transceiver können mit den beiden Interconnect Ports auf beiden Controllern und mit den vier 10/25-GbE-

Netzwerkports auf dem E5700SG Controller verwendet werden, vorausgesetzt, die Netzwerk-Ports benötigen eine 10-GbE-Verbindungsgeschwindigkeit.

- Sie haben folgende Produkte erhalten, die nicht im Lieferumfang des Geräts enthalten sind:
	- Ein bis vier optische Kabel für die 10/25-GbE-Ports, die Sie verwenden möchten.
	- Ein bis vier SFP28-Transceiver, wenn Sie 25-GbE-Verbindungsgeschwindigkeit verwenden möchten.
	- Ethernet-Kabel für die Verbindung der Management-Ports.

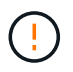

**Gefahr der Laserstrahlung** — keinen Teil eines SFP-Transceivers zerlegen oder entfernen. Sie können Laserstrahlung ausgesetzt sein.

## **Über diese Aufgabe**

Die Zahlen zeigen die beiden Controller der SG5760 und SG5760X, wobei der Storage Controller der E2800 Serie oben und der E5700SG Controller unten gezeigt werden. In den SG5712 und SG5712X befindet sich der Speicher-Controller der E2800 Serie links vom E5700SG-Controller, wenn er von hinten betrachtet wird.

SG5760-Verbindungen:

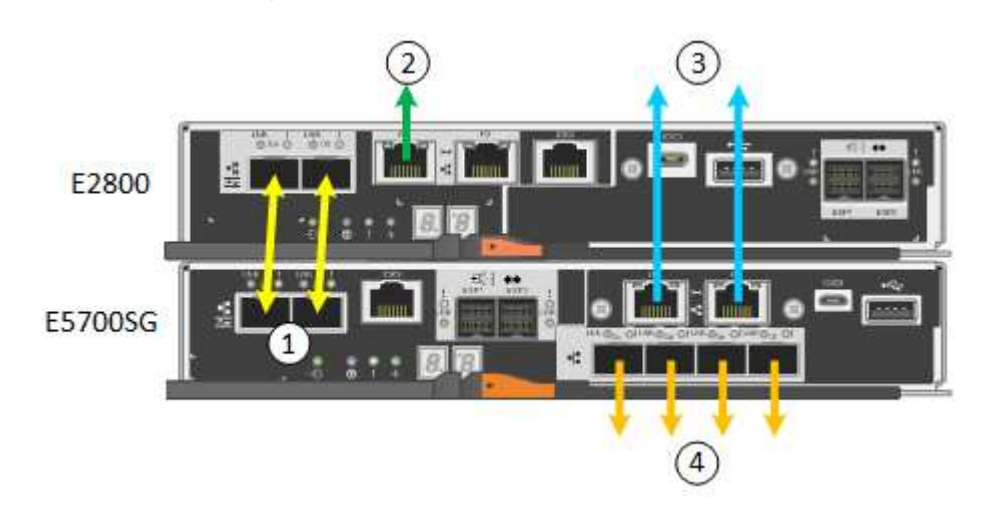

SG5760X-Verbindungen:

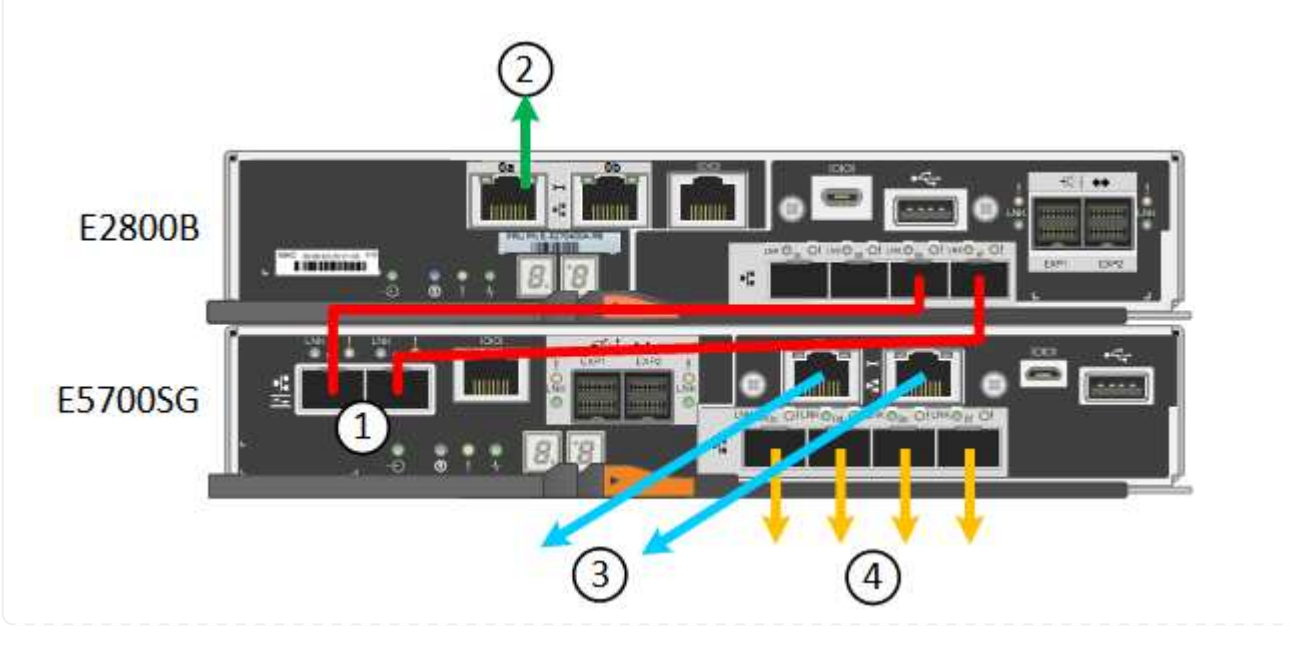

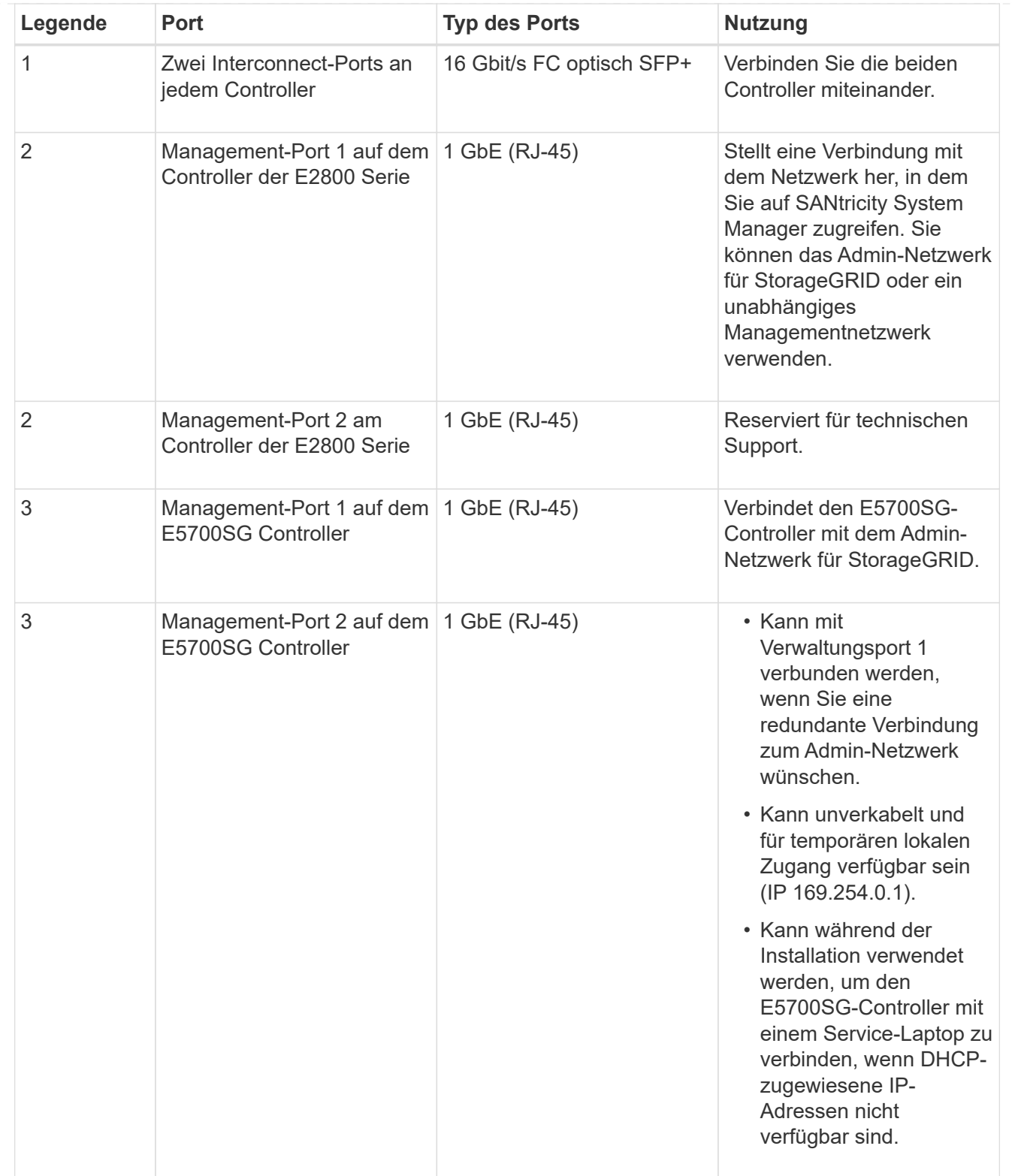

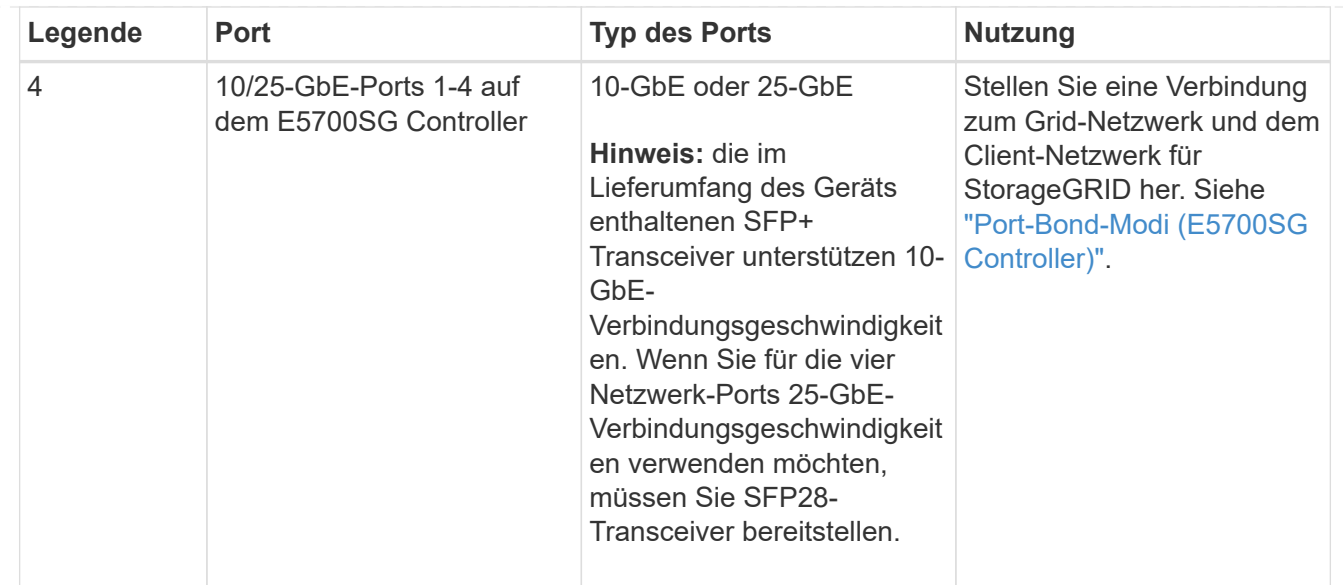

#### **Schritte**

1. Verbinden Sie den E2800 Controller mit dem E5700SG Controller mithilfe von zwei optischen Kabeln und vier der acht SFP+ Transceiver.

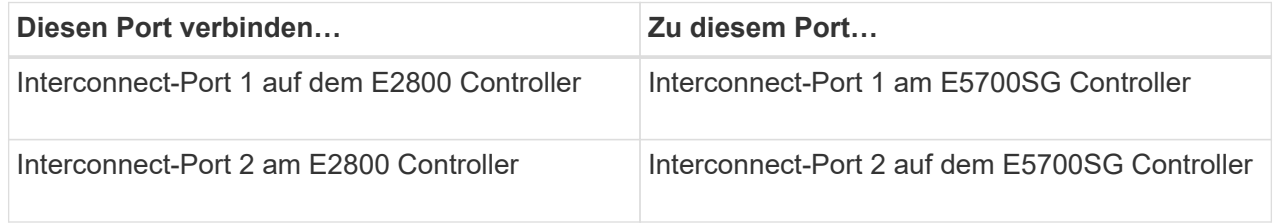

2. Wenn Sie planen, SANtricity System Manager zu verwenden, verbinden Sie Managementport 1 (P1) am E2800 Controller (der RJ-45 Port auf der linken Seite) mit dem Managementnetzwerk für SANtricity System Manager. Verwenden Sie dazu ein Ethernetkabel.

Verwenden Sie den Management-Port 2 (P2) nicht auf dem E2800 Controller (der RJ-45-Port auf der rechten Seite). Dieser Port ist für technischen Support reserviert.

3. Wenn Sie das Admin-Netzwerk für StorageGRID verwenden möchten, verbinden Sie den Verwaltungsport 1 des E5700SG-Controllers (der RJ-45-Port links) über ein Ethernet-Kabel mit dem Admin-Netzwerk.

Wenn Sie den Active-Backup-Netzwerk-Bond-Modus für das Admin-Netzwerk verwenden möchten, verbinden Sie den Management-Port 2 des E5700SG-Controllers (der RJ-45-Port rechts) über ein Ethernet-Kabel mit dem Admin-Netzwerk.

4. Verbinden Sie die 10/25-GbE-Ports des E5700SG Controllers mit den entsprechenden Netzwerk-Switches über optische Kabel und SFP+ oder SFP28-Transceiver.

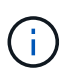

Installieren Sie SFP+-Transceiver, wenn Sie 10-GbE-Verbindungsgeschwindigkeiten verwenden möchten. Installieren Sie SFP28 Transceiver, wenn Sie 25-GbE-Linkgeschwindigkeiten verwenden möchten.

◦ Bei Modellen, die Autonegotiate als Option für die Portgeschwindigkeit unterstützen, können Sie die Ports, die dem StorageGRID-Grid-Netzwerk zugewiesen sind, mit einer anderen Geschwindigkeit als die Ports ausführen, die dem Client-Netzwerk zugewiesen sind.

- Bei Modellen, die die Autonegotiate-Option nicht als Port-Geschwindigkeit unterstützen, müssen alle vier Netzwerkports die gleiche Link-Geschwindigkeit verwenden.
- Wenn Sie den Modus Fixed Port Bond verwenden möchten (Standard), verbinden Sie die Ports mit dem StorageGRID-Grid und den Client-Netzwerken, wie in der Tabelle dargestellt.

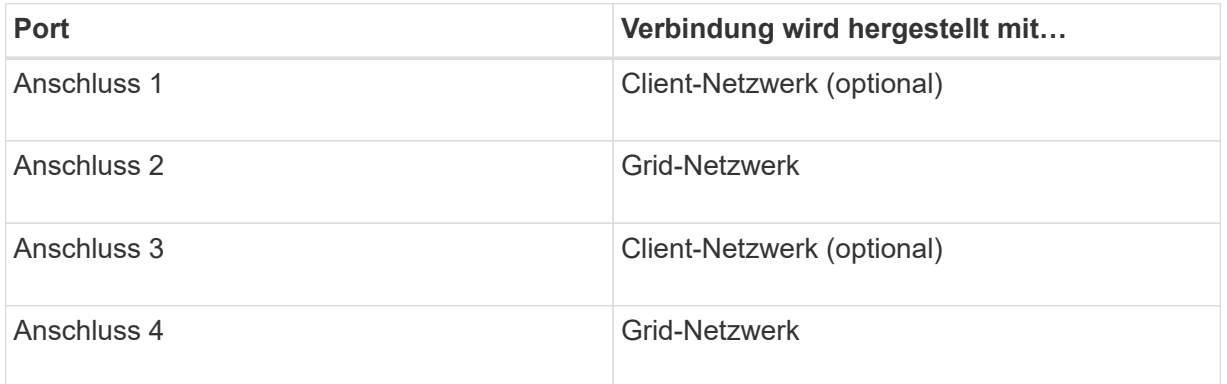

◦ Wenn Sie den aggregierten Port Bond-Modus verwenden möchten, verbinden Sie einen oder mehrere Netzwerkports mit einem oder mehreren Switches. Sie sollten mindestens zwei der vier Ports verbinden, um einen Single Point of Failure zu vermeiden. Wenn Sie mehrere Switches für eine einzelne LACP-Verbindung verwenden, müssen die Switches MLAG oder Äquivalent unterstützen.

## **SG6000**

Sie verbinden die Speicher-Controller mit dem SG6000-CN-Controller, verbinden die Management-Ports aller drei Controller und verbinden die Netzwerk-Ports des SG6000-CN-Controllers mit dem Grid-Netzwerk und dem optionalen Client-Netzwerk für StorageGRID.

#### **Bevor Sie beginnen**

- Das Gerät verfügt über die vier optischen Kabel zum Anschließen der beiden Speicher-Controller an den SG6000-CN-Controller.
- Sie verfügen über RJ-45-Ethernet-Kabel (mindestens vier) für den Anschluss der Management-Ports.
- Sie haben eine der folgenden Optionen für die Netzwerkanschlüsse. Diese Gegenstände sind nicht im Lieferumfang des Geräts enthalten.
	- Ein bis vier Twinax-Kabel zum Anschließen der vier Netzwerk-Ports.
	- Ein bis vier SFP+ oder SFP28 Transceiver, wenn Sie optische Kabel für die Ports verwenden möchten.

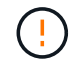

**Gefahr der Laserstrahlung** — keinen Teil eines SFP-Transceivers zerlegen oder entfernen. Sie können Laserstrahlung ausgesetzt sein.

## **Über diese Aufgabe**

Die nachfolgende Abbildung zeigt die drei Controller in den SG6060 und SG6060X Appliances, wobei der SG6000-CN Computing-Controller oben und die beiden E2800 Storage-Controller unten dargestellt sind. Das SG6060 verwendet E2800A-Controller und das SG6060X verwendet E2800B-Controller.

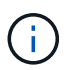

Beide Versionen des E2800 Controllers haben die gleichen Spezifikationen und funktionieren mit Ausnahme der Lage der Interconnect-Ports.

SG6060-Verbindungen:

Ţ

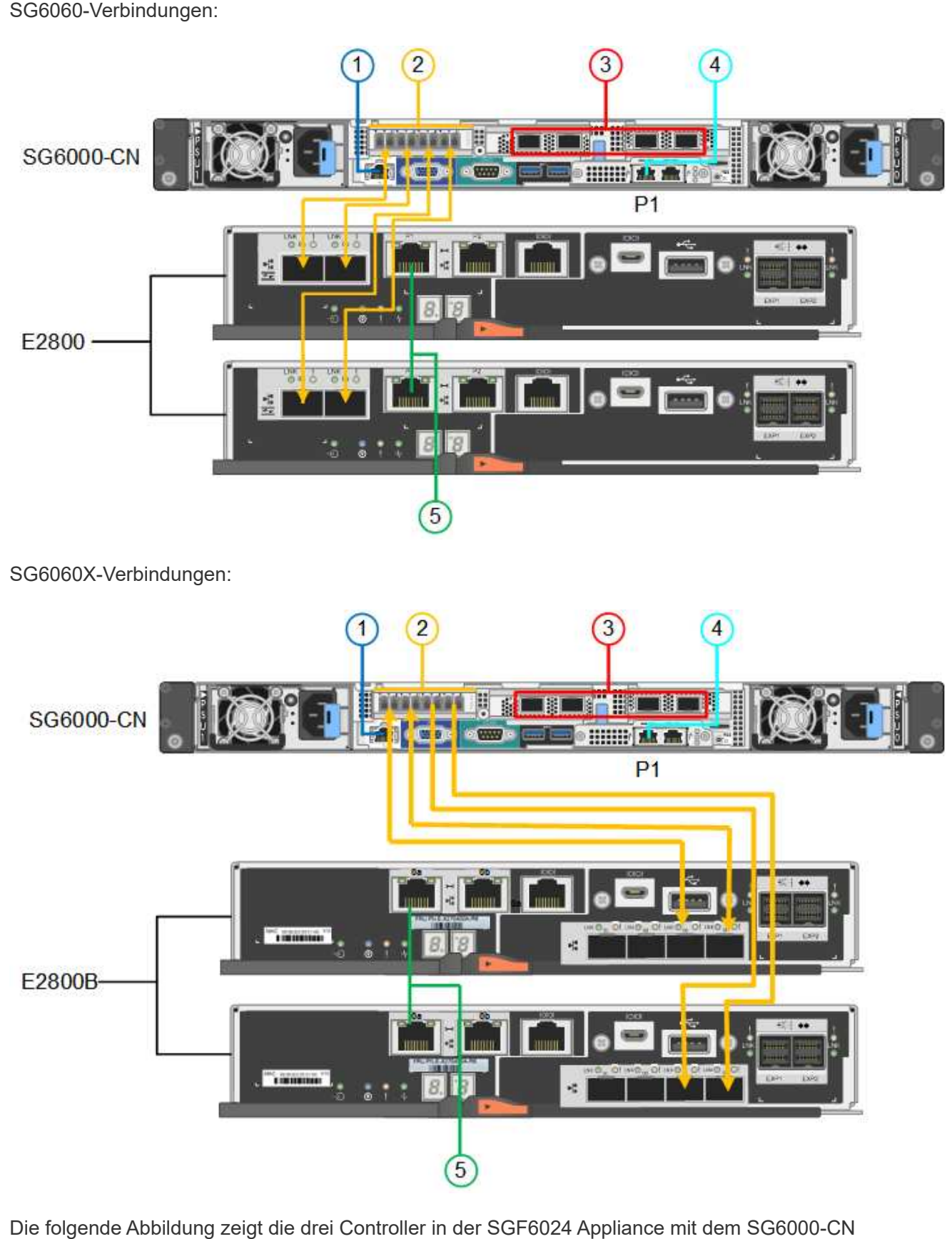

Compute-Controller oben und den beiden EF570 Storage-Controllern nebeneinander unter dem

23

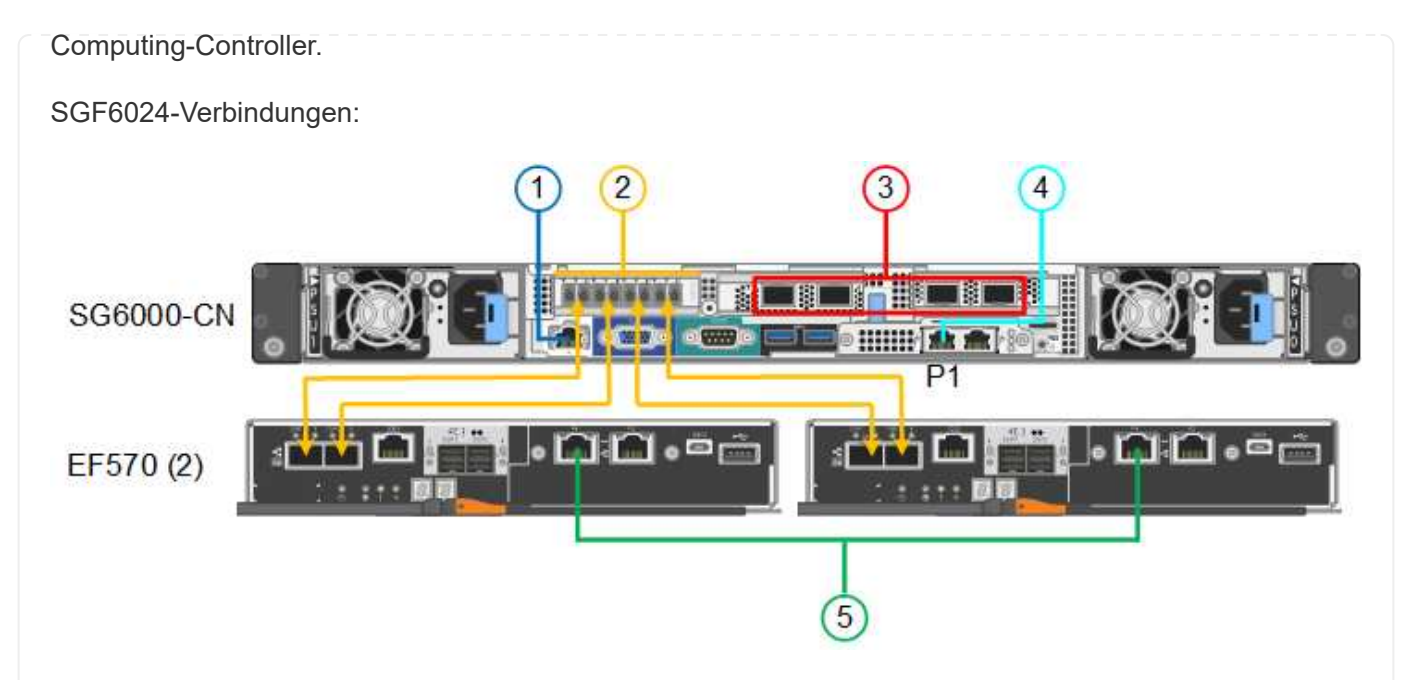

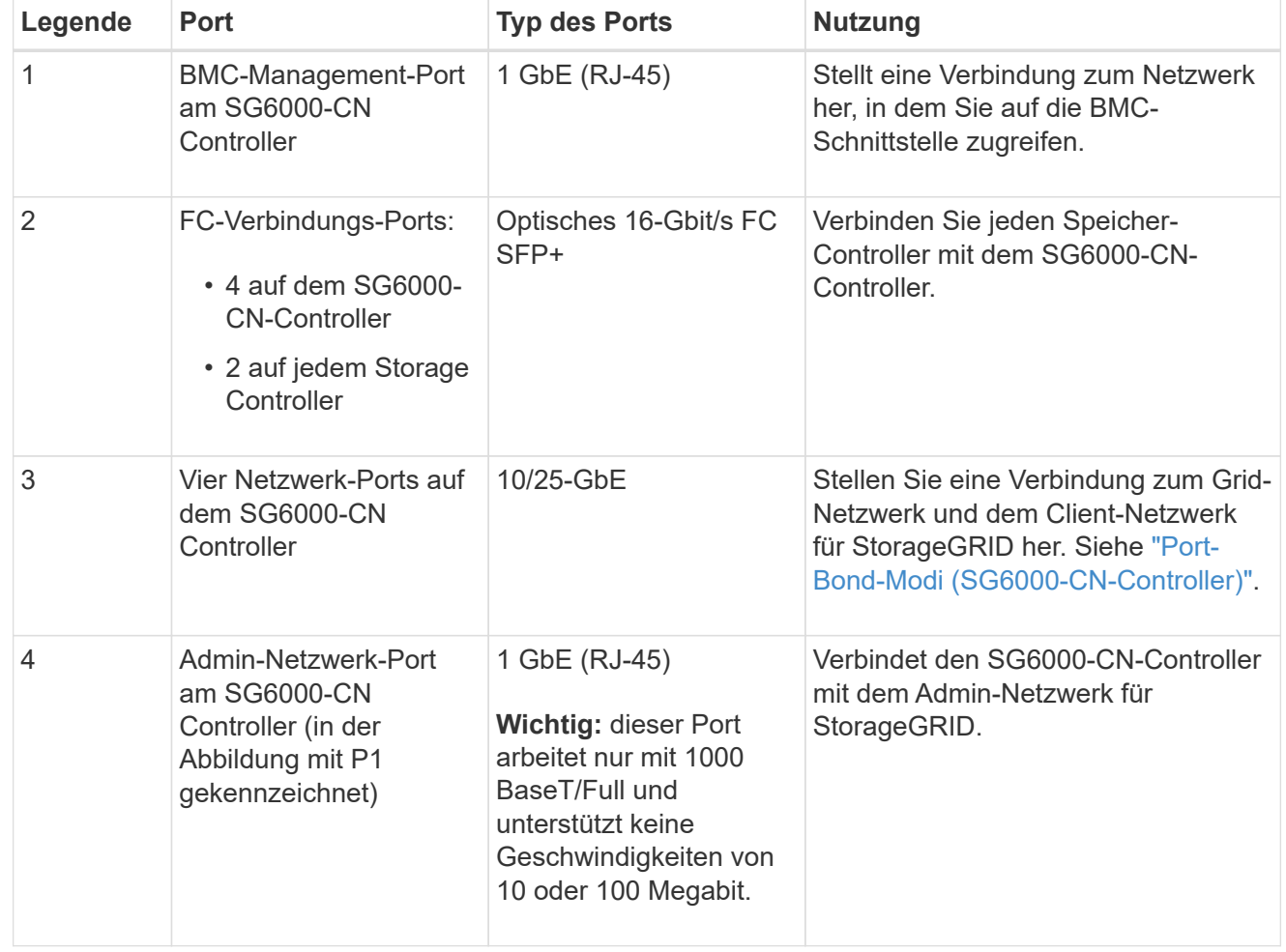

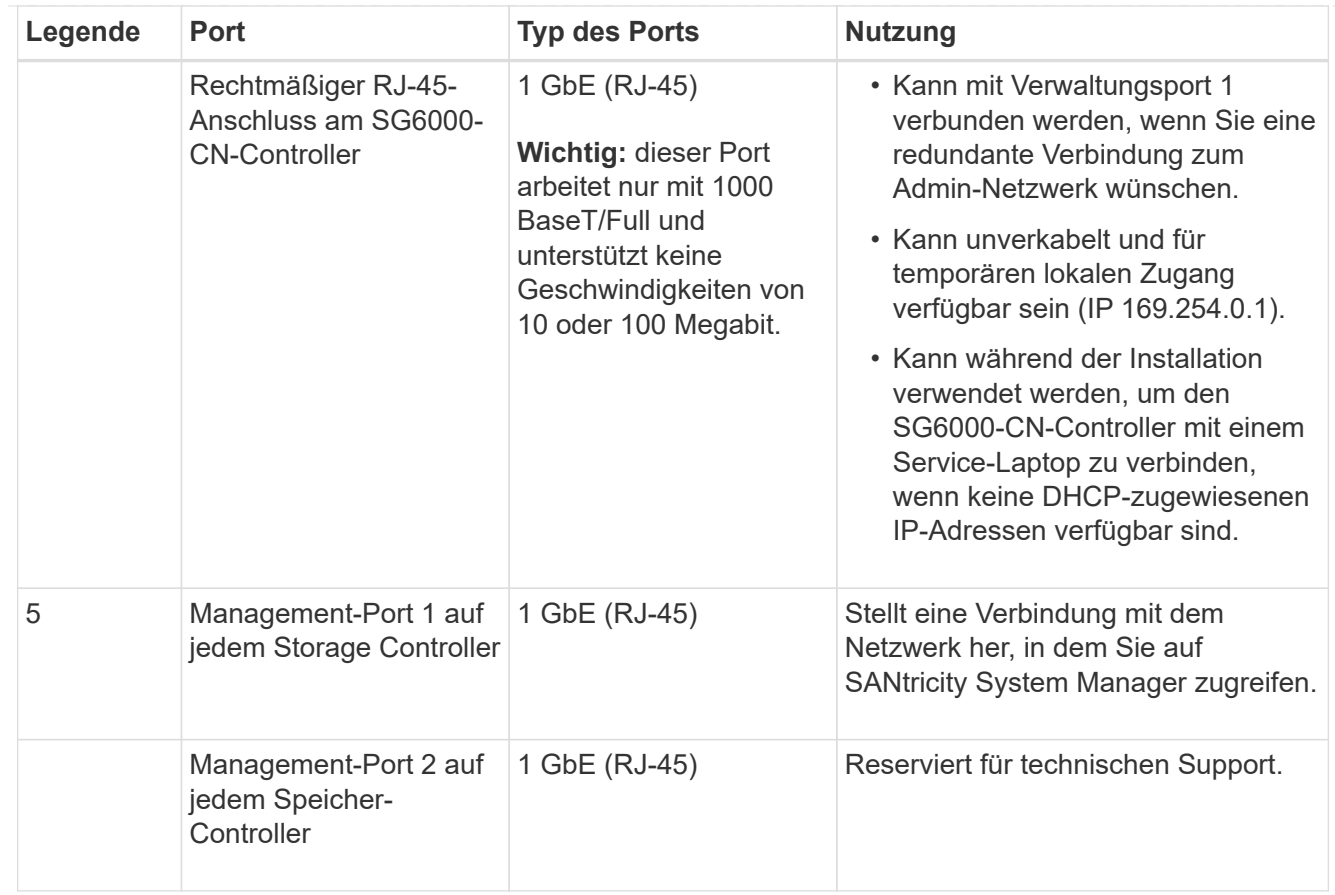

#### **Schritte**

1. Schließen Sie den BMC-Management-Port des SG6000-CN Controllers über ein Ethernet-Kabel an das Managementnetzwerk an.

Obwohl diese Verbindung optional ist, wird empfohlen, den Support zu erleichtern.

- 2. Verbinden Sie die beiden FC-Ports an jedem Speicher-Controller mit den FC-Ports des SG6000-CN Controllers. Verwenden Sie dazu vier optische Kabel und vier SFP+-Transceiver für die Speicher-Controller.
- 3. Verbinden Sie die Netzwerk-Ports des SG6000-CN Controllers mit den entsprechenden Netzwerk-Switches über Twinax-Kabel oder optische Kabel und SFP+ oder SFP28 Transceiver.

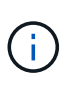

Installieren Sie SFP+-Transceiver, wenn Sie 10-GbE-Verbindungsgeschwindigkeiten verwenden möchten. Installieren Sie SFP28 Transceiver, wenn Sie 25-GbE-Linkgeschwindigkeiten verwenden möchten.

- Bei Modellen, die Autonegotiate als Option für die Portgeschwindigkeit unterstützen, können Sie die Ports, die dem StorageGRID-Grid-Netzwerk zugewiesen sind, mit einer anderen Geschwindigkeit als die Ports ausführen, die dem Client-Netzwerk zugewiesen sind.
- Bei Modellen, die die Autonegotiate-Option nicht als Port-Geschwindigkeit unterstützen, müssen alle vier Netzwerkports die gleiche Link-Geschwindigkeit verwenden.
- Wenn Sie den Modus Fixed Port Bond verwenden möchten (Standard), verbinden Sie die Ports mit dem StorageGRID-Grid und den Client-Netzwerken, wie in der Tabelle dargestellt.

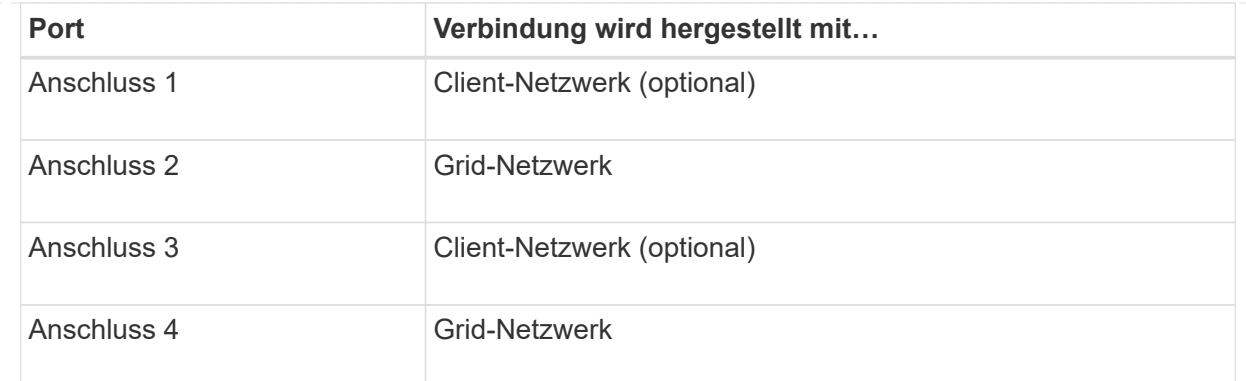

- Wenn Sie den aggregierten Port Bond-Modus verwenden möchten, verbinden Sie einen oder mehrere Netzwerkports mit einem oder mehreren Switches. Sie sollten mindestens zwei der vier Ports verbinden, um einen Single Point of Failure zu vermeiden. Wenn Sie mehrere Switches für eine einzelne LACP-Verbindung verwenden, müssen die Switches MLAG oder Äquivalent unterstützen.
- 4. Wenn Sie das Admin-Netzwerk für StorageGRID verwenden möchten, verbinden Sie den Admin-Netzwerkanschluss des SG6000-CN-Controllers über ein Ethernet-Kabel mit dem Admin-Netzwerk.
- 5. Wenn Sie das Managementnetzwerk für SANtricity System Manager verwenden möchten, verbinden Sie Managementport 1 (P1) an jedem Storage Controller (der RJ-45-Port auf der linken Seite) mit einem Netzwerkmanagement für SANtricity System Manager.

Verwenden Sie den Management-Port 2 (P2) nicht auf den Speichercontrollern (der RJ-45-Port auf der rechten Seite). Dieser Port ist für technischen Support reserviert.

#### **SG6100**

Sie verbinden den Management-Port der Appliance mit dem Service-Laptop und verbinden die Netzwerkports der Appliance mit dem Grid-Netzwerk und dem optionalen Client-Netzwerk für StorageGRID.

#### **Bevor Sie beginnen**

- Sie verfügen über ein RJ-45-Ethernet-Kabel zum Anschließen des Management-Ports.
- Sie haben eine der folgenden Optionen für die Netzwerkanschlüsse. Diese Gegenstände sind nicht im Lieferumfang des Geräts enthalten.
	- Ein bis vier Twinax-Kabel zum Anschließen der vier Netzwerk-Ports.
	- Ein bis vier SFP+ oder SFP28 Transceiver, wenn Sie optische Kabel für die Ports verwenden möchten.

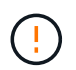

**Gefahr der Laserstrahlung** — keinen Teil eines SFP-Transceivers zerlegen oder entfernen. Sie können Laserstrahlung ausgesetzt sein.

#### **Über diese Aufgabe**

Die folgenden Abbildungen zeigen die Ports auf der Rückseite des SGF6112.

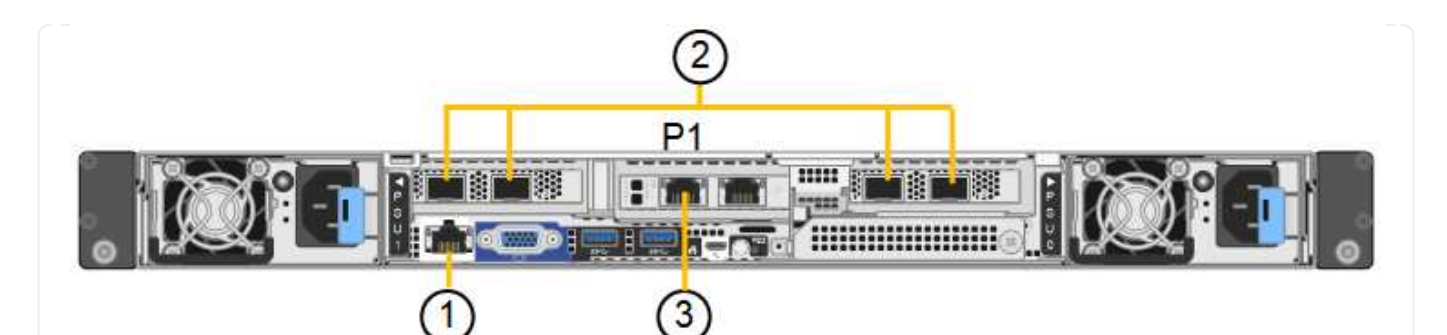

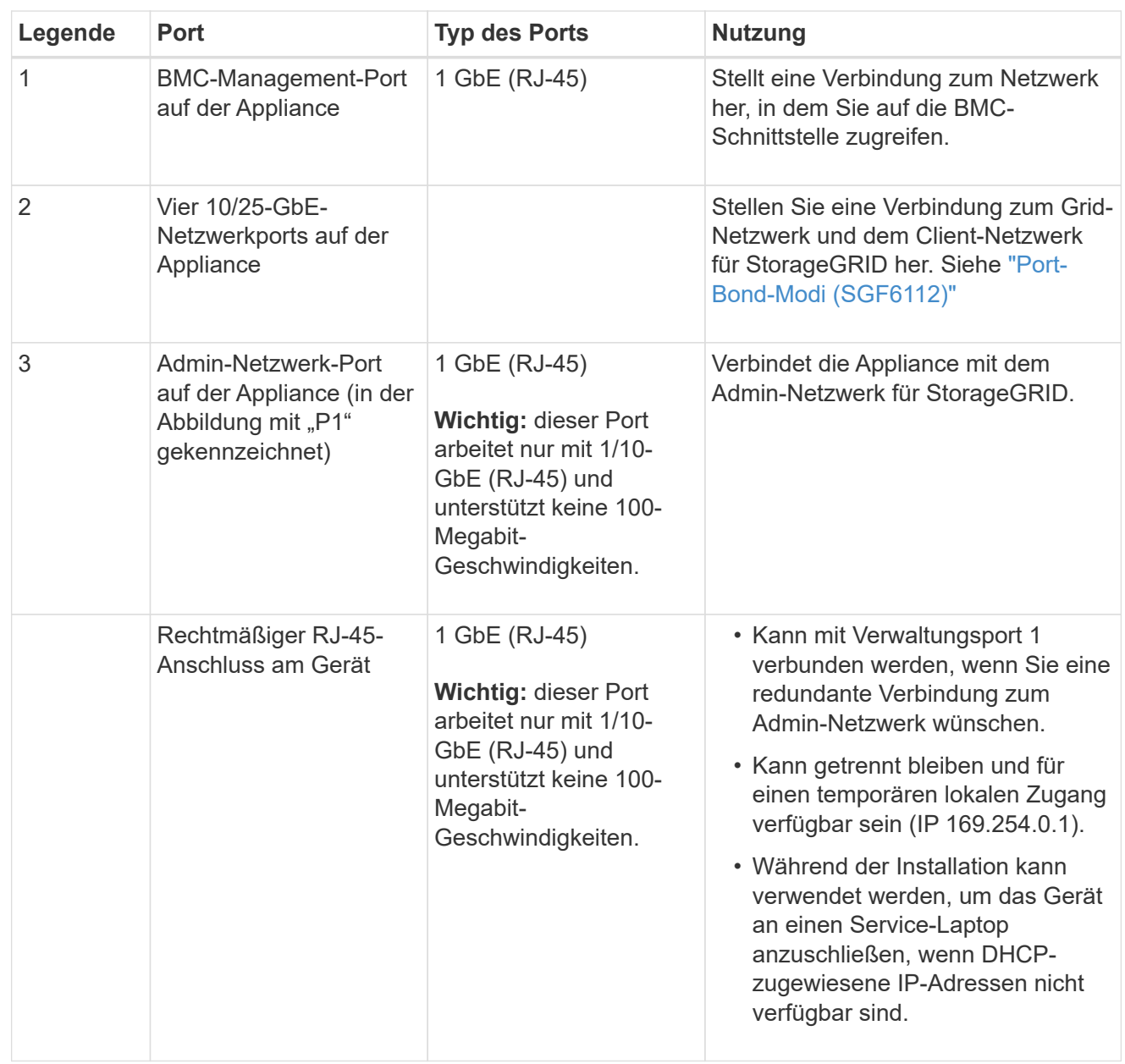

#### **Schritte**

1. Schließen Sie den BMC-Managementport der Appliance über ein Ethernet-Kabel an das Managementnetzwerk an.

Obwohl diese Verbindung optional ist, wird empfohlen, den Support zu erleichtern.

2. Verbinden Sie die Netzwerk-Ports des Geräts mit den entsprechenden Netzwerk-Switches über

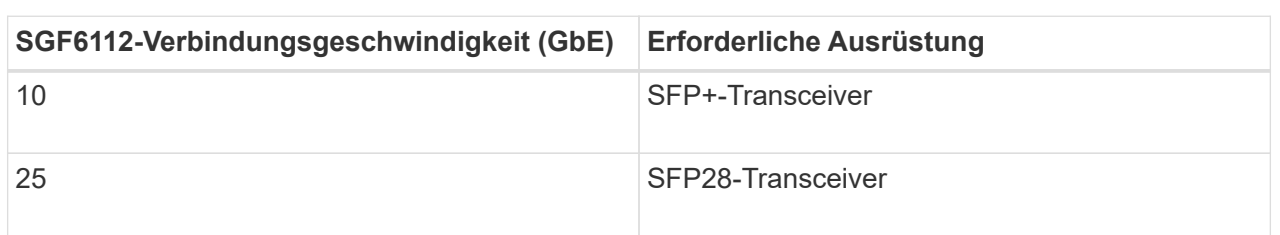

- Bei Modellen, die Autonegotiate als Option für die Portgeschwindigkeit unterstützen, können Sie die Ports, die dem StorageGRID-Grid-Netzwerk zugewiesen sind, mit einer anderen Geschwindigkeit als die Ports ausführen, die dem Client-Netzwerk zugewiesen sind.
- Bei Modellen, die die Autonegotiate-Option nicht als Port-Geschwindigkeit unterstützen, müssen alle vier Netzwerkports die gleiche Link-Geschwindigkeit verwenden.
- Wenn Sie den Modus Fixed Port Bond verwenden möchten (Standard), verbinden Sie die Ports mit dem StorageGRID-Grid und den Client-Netzwerken, wie in der Tabelle dargestellt.

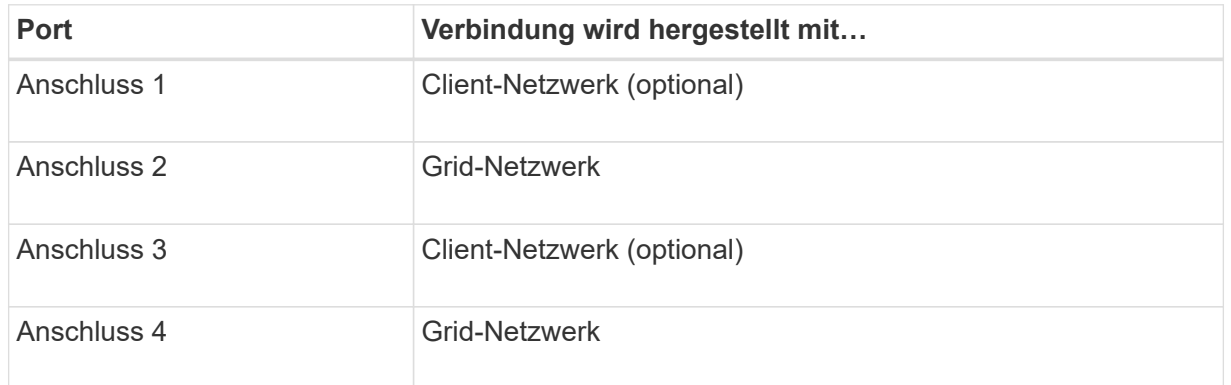

- Wenn Sie den aggregierten Port Bond-Modus verwenden möchten, verbinden Sie einen oder mehrere Netzwerkports mit einem oder mehreren Switches. Sie sollten mindestens zwei der vier Ports verbinden, um einen Single Point of Failure zu vermeiden. Wenn Sie mehrere Switches für eine einzelne LACP-Verbindung verwenden, müssen die Switches MLAG oder Äquivalent unterstützen.
- 3. Wenn Sie das Admin-Netzwerk für StorageGRID verwenden möchten, schließen Sie den Admin-Netzwerkport des Geräts über ein Ethernet-Kabel an das Admin-Netzwerk an.

## <span id="page-29-0"></span>**Stromkabel anschließen und Strom anschließen**

Nach dem Anschließen der Netzwerkkabel können Sie eine Appliance, einen Controller oder ein Erweiterungs-Shelf mit Strom versorgen.

## **SG100 und SG1000**

#### **Schritte**

- 1. Schließen Sie ein Netzkabel an jede der beiden Netzteile im Gerät an.
- 2. Schließen Sie diese beiden Netzkabel an zwei verschiedene Stromverteiler (Power Distribution Units, PDUs) im Schrank oder Rack an.
- 3. Wenn der Netzschalter auf der Vorderseite des Geräts derzeit nicht blau leuchtet, drücken Sie die Taste, um das Gerät einzuschalten.

Drücken Sie den Netzschalter während des Einschalters nicht erneut.

- 4. Wenn Fehler auftreten, beheben Sie alle Probleme.
- 5. Befestigen Sie die Frontverkleidung am Gerät, falls sie entfernt wurde.

## **SG5700**

#### **Bevor Sie beginnen**

Vor dem Anschließen an die Stromversorgung müssen beide Netzschalter des Geräts ausgeschaltet sein.

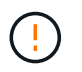

**Gefahr eines elektrischen Schlags** — bevor Sie die Netzkabel anschließen, stellen Sie sicher, dass die beiden Netzschalter am Gerät ausgeschaltet sind.

#### **Schritte**

- 1. Stellen Sie sicher, dass die beiden Netzschalter am Gerät aus sind.
- 2. Schließen Sie die beiden Netzkabel an das Gerät an.
- 3. Verbinden Sie die beiden Netzkabel mit verschiedenen Stromverteilereinheiten (Power Distribution Units, PDUs) im Schrank oder Rack.
- 4. Schalten Sie die beiden Netzschalter am Gerät ein.
	- Schalten Sie die Netzschalter während des Einschalters nicht aus.
	- Die Fans sind beim ersten Start sehr laut. Das laute Geräusch beim Anfahren ist normal.
- 5. Prüfen Sie nach dem Starten der Controller ihre sieben Segmente.

#### **SG6000**

#### **Schritte**

1. Vergewissern Sie sich, dass beide Controller im Storage-Controller-Shelf deaktiviert sind.

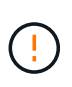

**Gefahr eines elektrischen Schlags** — vor dem Anschließen der Netzkabel sicherstellen, dass die Netzschalter für jeden der beiden Speicher-Controller ausgeschaltet sind.

2. Wenn Sie über Erweiterungs-Shelfs verfügen, bestätigen Sie, dass beide IOM-Netzschalter aus sind.

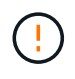

**Gefahr eines elektrischen Schlags** — bevor Sie die Netzkabel anschließen, stellen Sie sicher, dass die beiden Netzschalter für jedes Erweiterungs-Regal ausgeschaltet sind.

- 3. Schließen Sie ein Netzkabel an jedes der beiden Netzteile im SG6000-CN-Controller an.
- 4. Schließen Sie diese beiden Netzkabel an zwei verschiedene Stromverteiler (Power Distribution Units,

PDUs) im Schrank oder Rack an.

- 5. Schließen Sie ein Netzkabel an jede der beiden Netzteile im Storage Controller Shelf an.
- 6. Wenn Sie über Erweiterungs-Shelfs verfügen, schließen Sie ein Netzkabel an jede der beiden Netzteile in jedem Erweiterungs-Shelf an.
- 7. Verbinden Sie die beiden Netzkabel jedes Storage Shelf (einschließlich der optionalen Erweiterungs-Shelfs) mit zwei verschiedenen PDUs im Rack oder Rack.
- 8. Wenn der Netzschalter an der Vorderseite des SG6000-CN Controllers derzeit nicht blau leuchtet, drücken Sie die Taste, um den Controller einzuschalten.

Drücken Sie den Netzschalter während des Einschalters nicht erneut.

- 9. Schalten Sie die beiden Netzschalter auf der Rückseite des Storage Controller Shelf ein. Wenn Sie über Erweiterungs-Shelfs verfügen, schalten Sie die beiden Netzschalter für jedes Shelf ein.
	- Schalten Sie die Netzschalter während des Einschalters nicht aus.
	- Die Lüfter im Storage Controller Shelf und optionale Erweiterungs-Shelfs sind beim ersten Starten möglicherweise sehr laut. Das laute Geräusch beim Anfahren ist normal.
- 10. Überprüfen Sie nach dem Starten der Komponenten den Status.
	- Überprüfen Sie die sieben-Segment-Anzeige auf der Rückseite jedes Storage Controllers. Weitere Informationen finden Sie im Artikel über die Anzeige von Boot-Statuscodes.
	- Stellen Sie sicher, dass der Netzschalter an der Vorderseite des SG6000-CN-Controllers leuchtet.
- 11. Wenn Fehler auftreten, beheben Sie alle Probleme.
- 12. Befestigen Sie die Frontverkleidung bei Entfernung am SG6000-CN Controller.

#### **SG6100**

**Schritte**

- 1. Schließen Sie ein Netzkabel an jede der beiden Netzteile im Gerät an.
- 2. Schließen Sie diese beiden Netzkabel an zwei verschiedene Stromverteiler (Power Distribution Units, PDUs) im Schrank oder Rack an.
- 3. Wenn der Betriebsschalter an der Vorderseite des SG6100-CN-Geräts derzeit nicht blau leuchtet, drücken Sie die Taste, um das Gerät einzuschalten.

Drücken Sie den Netzschalter während des Einschalters nicht erneut.

Die LED am Netzteil sollte grün leuchten, ohne zu blinken.

- 4. Wenn Fehler auftreten, beheben Sie alle Probleme.
- 5. Befestigen Sie die Frontverkleidung am Gerät, falls sie entfernt wurde.

#### **Verwandte Informationen**

["Statusanzeigen anzeigen anzeigen anzeigen"](#page-31-0)

## <span id="page-31-0"></span>**Statusanzeigen und -Codes anzeigen**

Die Geräte und Controller enthalten Anzeigen, mit denen Sie den Status der Gerätekomponenten ermitteln können.

#### **SG100 und SG1000**

Die Appliance enthält Anzeigen, die Ihnen beim Bestimmen des Status des Appliance-Controllers und der beiden SSDs helfen:

- [Gerätesteuchten und -Tasten](#page-32-0)
- [Allgemeine Startcodes](#page-33-0)
- [SSD-LEDs](#page-33-1)

Verwenden Sie diese Informationen, um zu helfen ["Fehlerbehebung bei der Hardwareinstallation von](https://docs.netapp.com/de-de/storagegrid-appliances/installconfig/troubleshooting-hardware-installation-sg100-and-sg1000.html) [SG100 und SG1000"](https://docs.netapp.com/de-de/storagegrid-appliances/installconfig/troubleshooting-hardware-installation-sg100-and-sg1000.html).

## <span id="page-32-0"></span>**Gerätesteuchten und -Tasten**

Die folgende Abbildung zeigt Statusanzeigen und -Tasten des SG100 und SG1000.

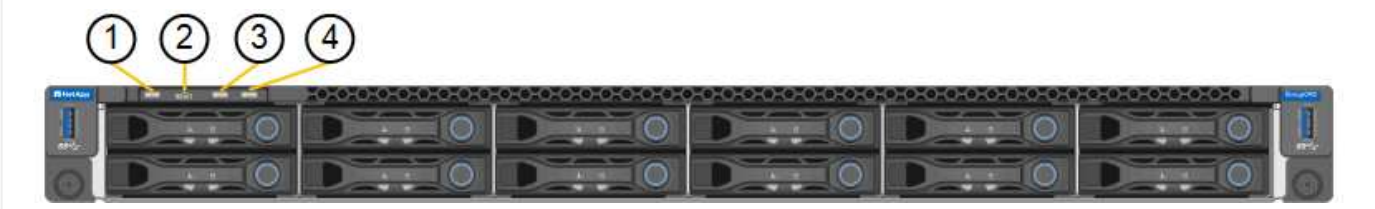

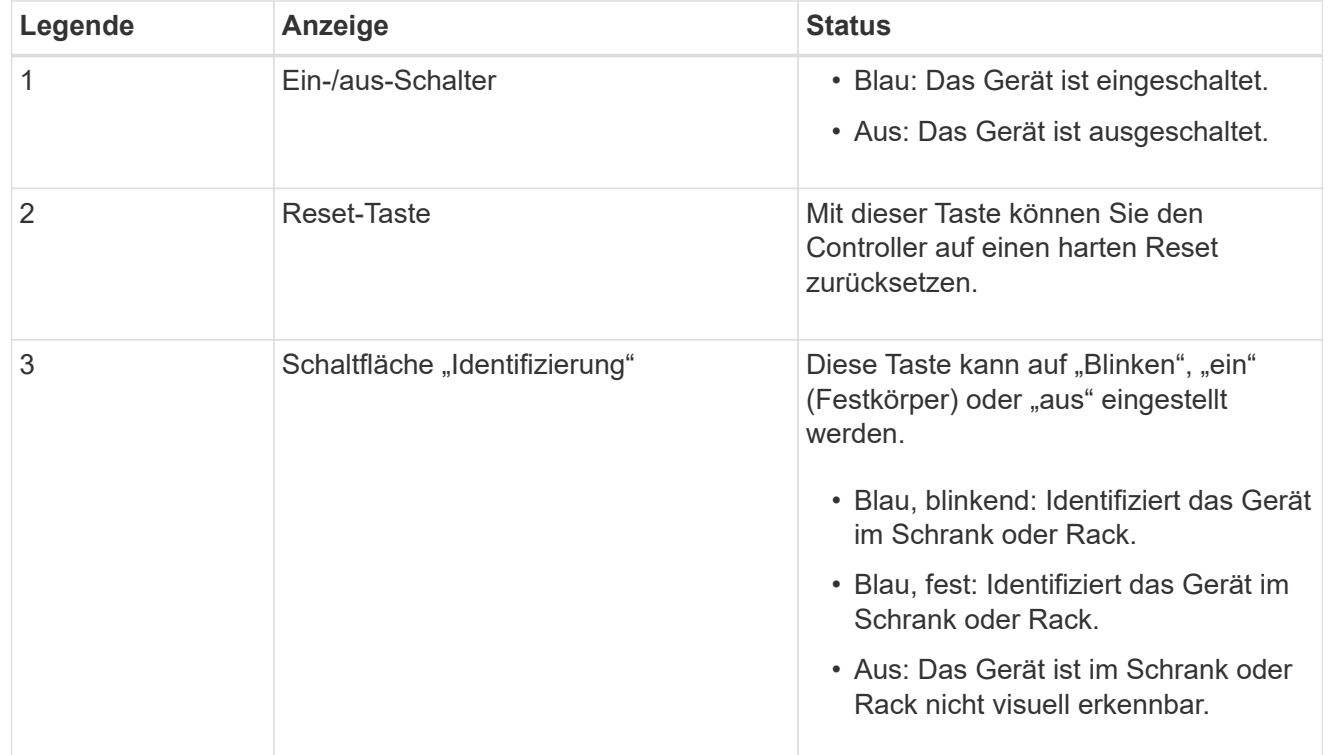

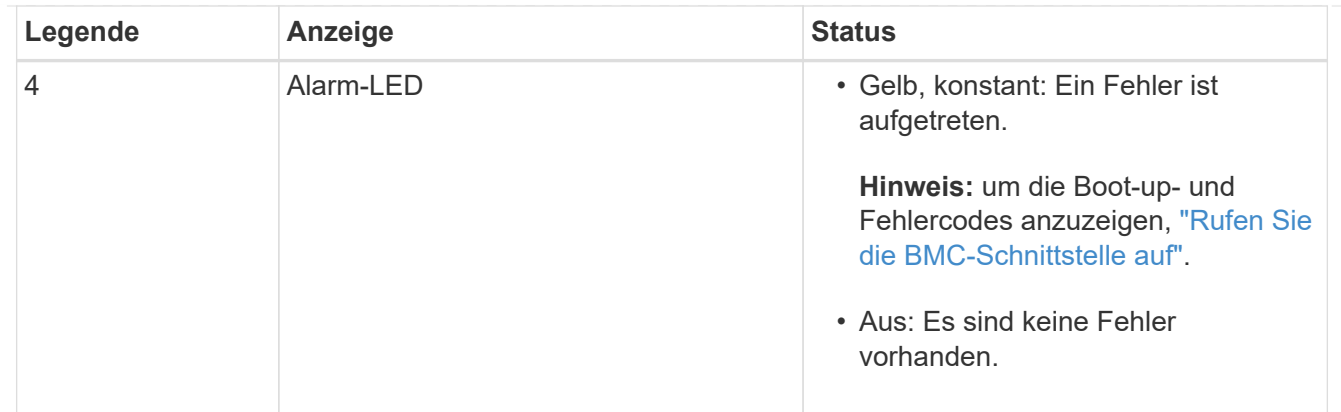

## <span id="page-33-0"></span>**Allgemeine Startcodes**

Beim Hochfahren oder nach einem harten Reset des Geräts treten folgende Aktionen auf:

- 1. Der BMC (Baseboard Management Controller) protokolliert Codes für die Boot-Sequenz, einschließlich etwaiger Fehler.
- 2. Der Betriebsschalter leuchtet auf.
- 3. Wenn während des Startvorgangs Fehler auftreten, leuchtet die Alarm-LED auf.

So zeigen Sie die Starts- und Fehlercodes an: ["Rufen Sie die BMC-Schnittstelle auf"](https://docs.netapp.com/de-de/storagegrid-appliances/installconfig/accessing-bmc-interface.html).

#### <span id="page-33-1"></span>**SSD-LEDs**

Die folgende Abbildung zeigt die SSD-Anzeigen auf dem SG100 und SG1000.

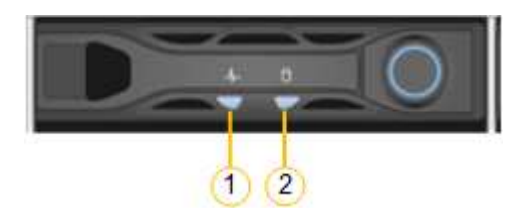

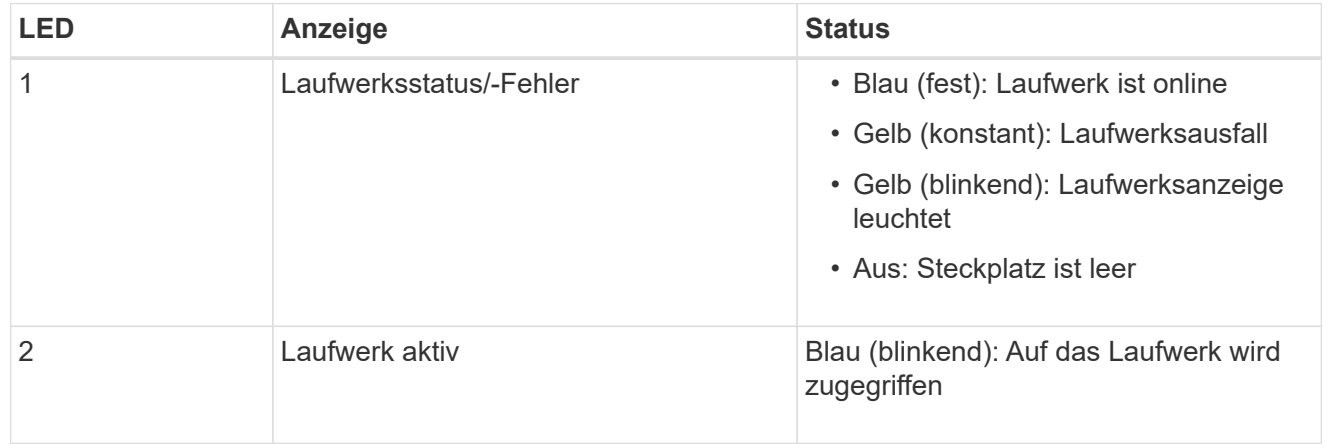

#### **SG5700**

Die Gerätesteuerung enthält Anzeigen, die Ihnen helfen, den Status des Gerätesteuerung zu bestimmen:

- [SG5700-Startstatuscodes](#page-34-0)
- [Statusanzeigen am E5700SG Controller](#page-35-0)
- [Allgemeine Startcodes](#page-36-0)
- [Boot-Codes des E5700SG-Controllers](#page-36-1)
- [E5700SG-Controller-Fehlercodes](#page-37-0)

Verwenden Sie diese Informationen, um zu helfen ["Fehler bei der Installation der SG5700-Hardware](https://docs.netapp.com/de-de/storagegrid-appliances/installconfig/troubleshooting-hardware-installation.html) [beheben".](https://docs.netapp.com/de-de/storagegrid-appliances/installconfig/troubleshooting-hardware-installation.html)

#### <span id="page-34-0"></span>**SG5700-Startstatuscodes**

Die sieben-Segment-Anzeigen auf jedem Controller zeigen Status- und Fehlercodes an, wenn das Gerät eingeschaltet wird.

Der E2800 Controller und der E5700SG Controller zeigen verschiedene Status und Fehlercodes an.

Um zu verstehen, was diese Codes bedeuten, lesen Sie die folgenden Ressourcen:

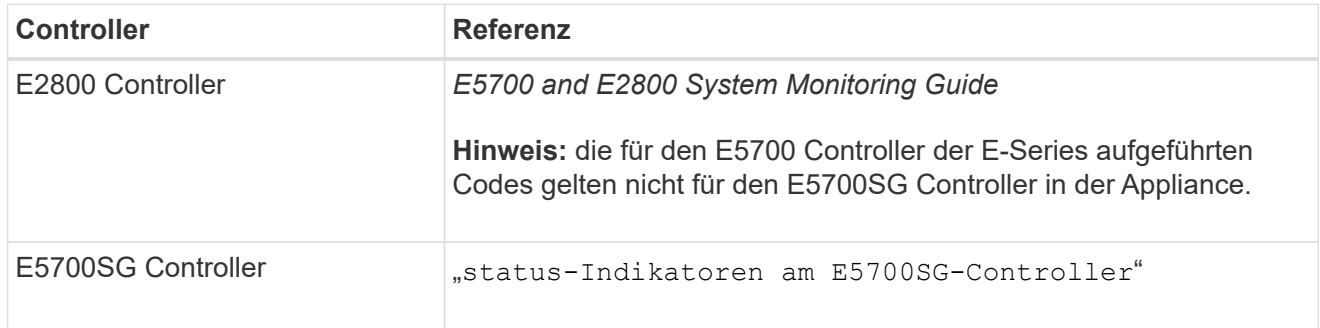

#### **Schritte**

- 1. Überwachen Sie während des Startvorgangs den Fortschritt, indem Sie die Codes auf den sieben Segmentanzeigen anzeigen.
	- Das 7-Segment-Display auf dem E2800-Controller zeigt die sich wiederholende Sequenz **OS**, **SD**, *blank* Um anzugeben, dass es die Tagesbeginn-Verarbeitung durchführt.
	- Das 7-Segment-Display des E5700SG-Reglers zeigt eine Sequenz von Codes an, die mit **AA** und **FF** enden.
- 2. Bestätigen Sie, dass die sieben-Segment-Anzeigen nach dem Booten der Controller Folgendes anzeigen:

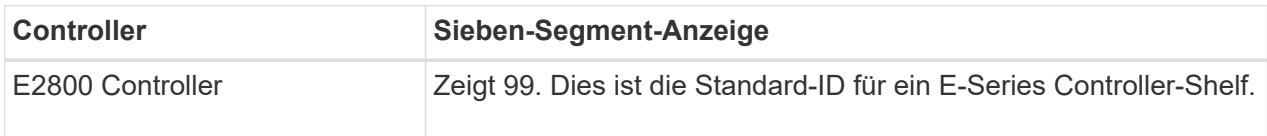

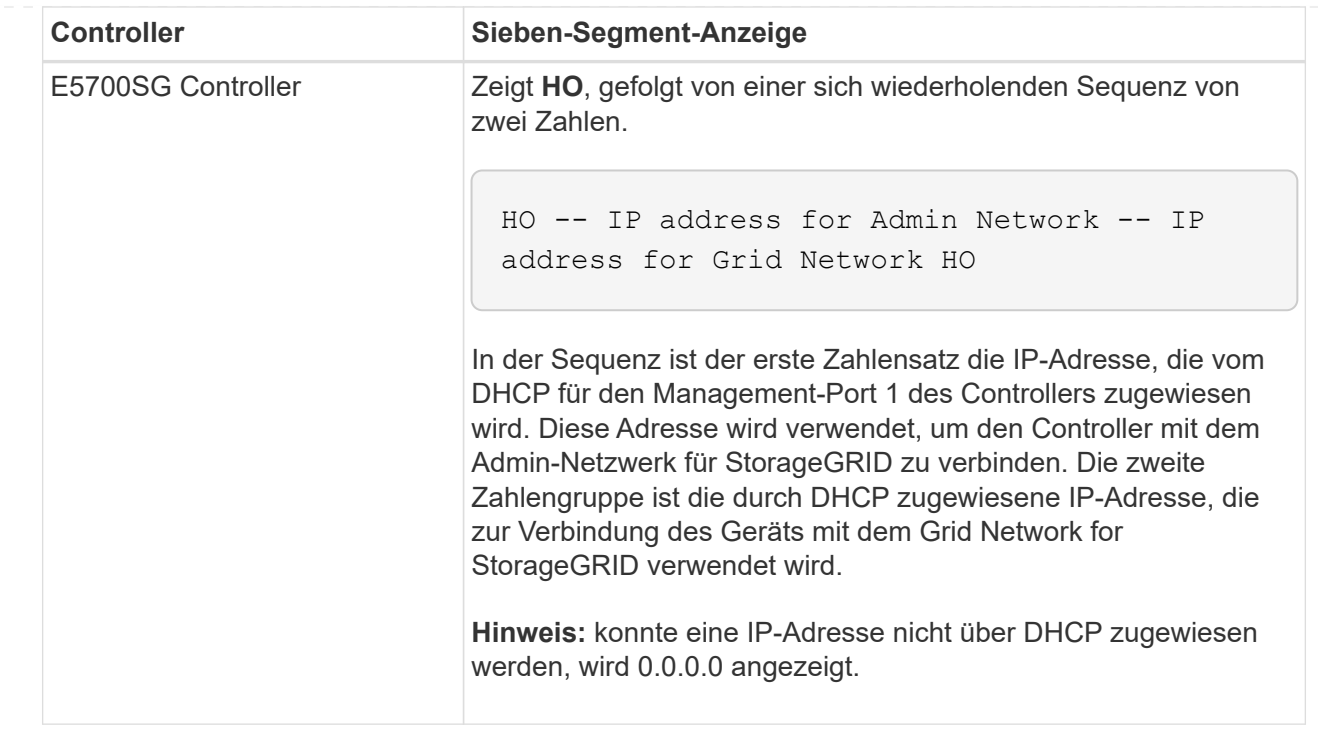

3. Wenn die sieben Segmente andere Werte anzeigen, siehe ["Fehlerbehebung bei der](https://docs.netapp.com/de-de/storagegrid-appliances/installconfig/troubleshooting-hardware-installation.html) [Hardwareinstallation \(SG6000 oder SG5700\)"](https://docs.netapp.com/de-de/storagegrid-appliances/installconfig/troubleshooting-hardware-installation.html) Und bestätigen Sie, dass Sie die Installationsschritte korrekt ausgeführt haben. Wenn das Problem nicht behoben werden kann, wenden Sie sich an den technischen Support.

## <span id="page-35-0"></span>**Statusanzeigen am E5700SG Controller**

Die sieben-Segment-Anzeige und die LEDs auf dem E5700SG-Controller zeigen Status- und Fehlercodes an, während das Gerät eingeschaltet wird und die Hardware initialisiert wird. Sie können diese Anzeigen verwenden, um den Status zu bestimmen und Fehler zu beheben.

Nach dem Starten des Installationsprogramms für StorageGRID-Appliances sollten Sie die Statusanzeigen auf dem E5700SG-Controller regelmäßig überprüfen.

Die folgende Abbildung zeigt Statusanzeigen auf dem E5700SG Controller.

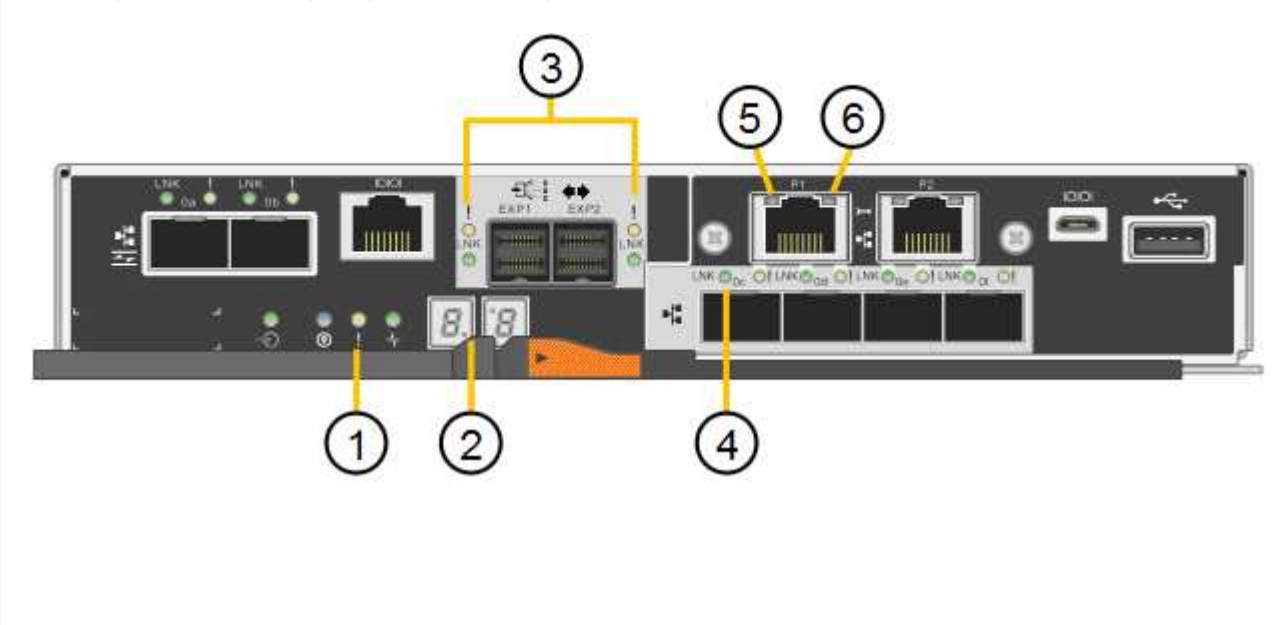

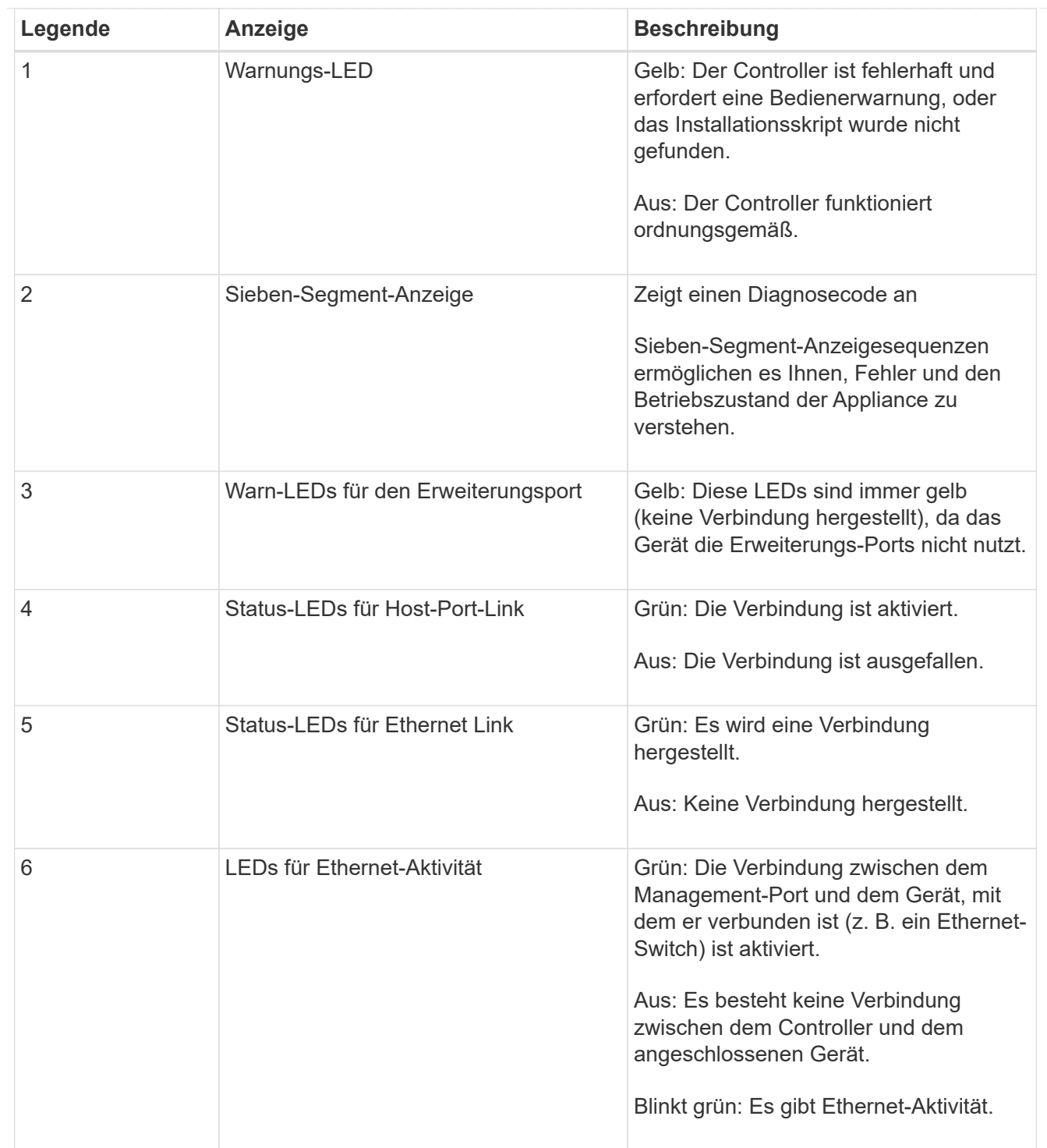

## <span id="page-36-0"></span>**Allgemeine Startcodes**

Beim Hochfahren oder nach einem harten Reset des Geräts treten folgende Aktionen auf:

- 1. Die sieben-Segment-Anzeige auf dem E5700SG-Controller zeigt eine allgemeine Sequenz von Codes, die nicht spezifisch für die Steuerung ist. Die allgemeine Sequenz endet mit den Codes AA und FF.
- <span id="page-36-1"></span>2. Startcodes, die speziell für den E5700SG-Controller gelten, werden angezeigt.

## **Boot-Codes des E5700SG-Controllers**

Beim normalen Hochfahren des Geräts zeigt das siebenSegment-Display des E5700SG-Controllers die folgenden Codes in der angegebenen Reihenfolge an:

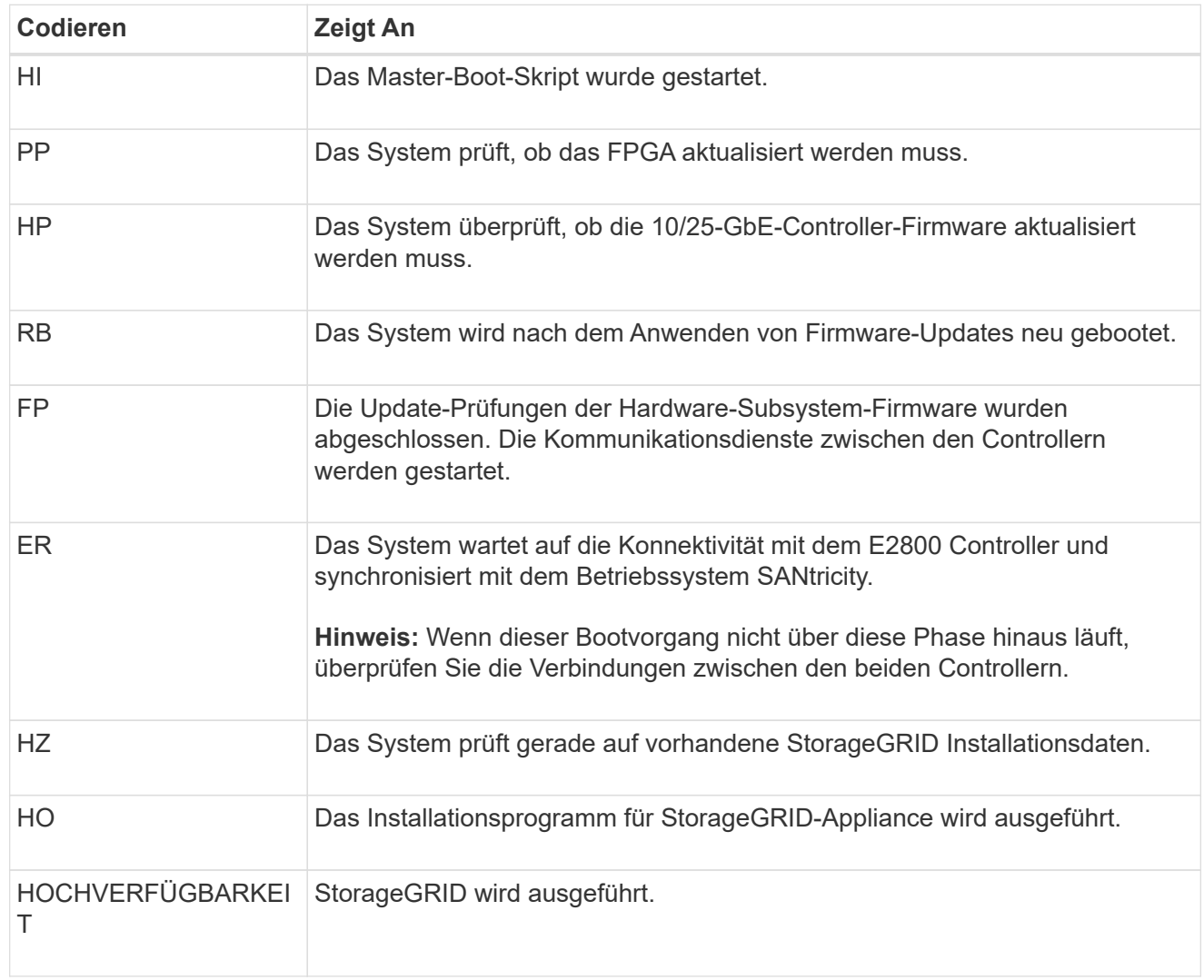

## <span id="page-37-0"></span>**E5700SG-Controller-Fehlercodes**

Diese Codes stellen Fehlerbedingungen dar, die auf dem E5700SG-Controller angezeigt werden können, wenn das Gerät hochfährt. Weitere zweistellige Hexadezimalcodes werden angezeigt, wenn bestimmte Hardware-Fehler auf niedriger Ebene auftreten. Wenn einer dieser Codes länger als ein oder zwei Sekunden andauert oder wenn Sie den Fehler nicht beheben können, indem Sie einem der vorgeschriebenen Fehlerbehebungsverfahren folgen, wenden Sie sich an den technischen Support.

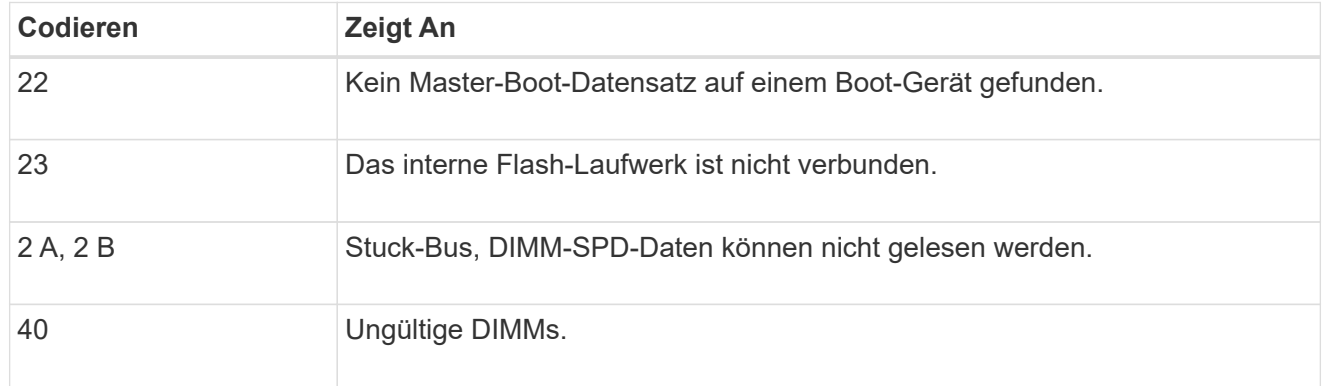

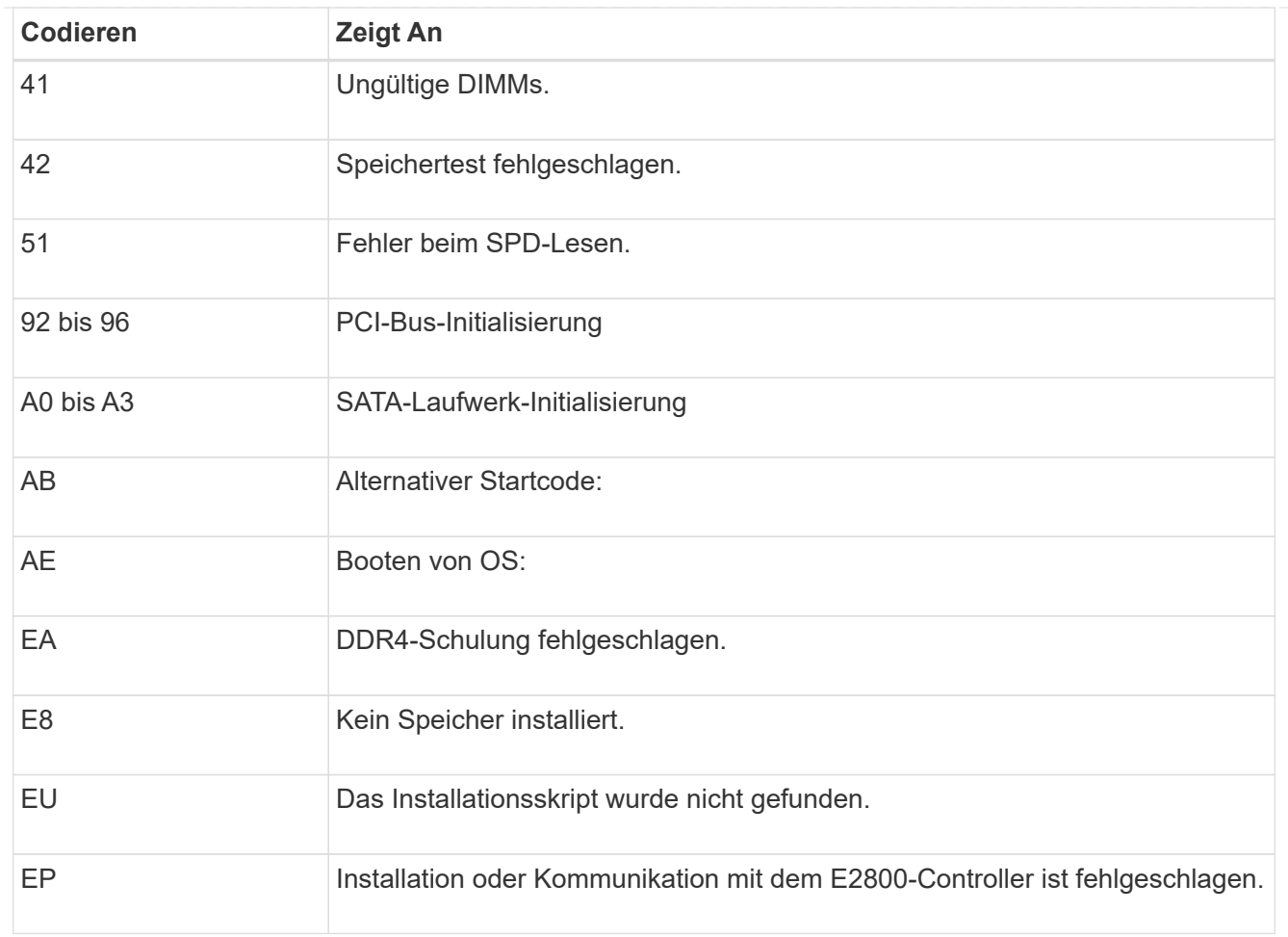

#### **Verwandte Informationen**

- ["NetApp Support"](https://mysupport.netapp.com/site/global/dashboard)
- ["E5700 und E2800 System Monitoring Guide"](https://library.netapp.com/ecmdocs/ECMLP2588751/html/frameset.html)

## **SG6000**

Die SG6000 Appliance-Controller enthalten Anzeigen, die Ihnen helfen, den Status des Appliance-Controllers zu bestimmen:

- [Statusanzeigen und -Tasten am SG6000-CN-Controller](#page-38-0)
- [Allgemeine Startcodes](#page-39-0)
- [Statuscodes für das Booten der SG6000-Speicher-Controller](#page-39-1)

Verwenden Sie diese Informationen, um zu helfen ["Fehlerbehebung bei der SG6000 Installation"](https://docs.netapp.com/de-de/storagegrid-appliances/installconfig/troubleshooting-hardware-installation.html).

#### <span id="page-38-0"></span>**Statusanzeigen und -Tasten am SG6000-CN-Controller**

Der SG6000-CN-Controller enthält Anzeigen, mit denen Sie den Status des Controllers bestimmen können, einschließlich der folgenden Anzeigen und Schaltflächen.

Die folgende Abbildung zeigt Statusanzeigen und -Tasten am SG6000-CN-Controller.

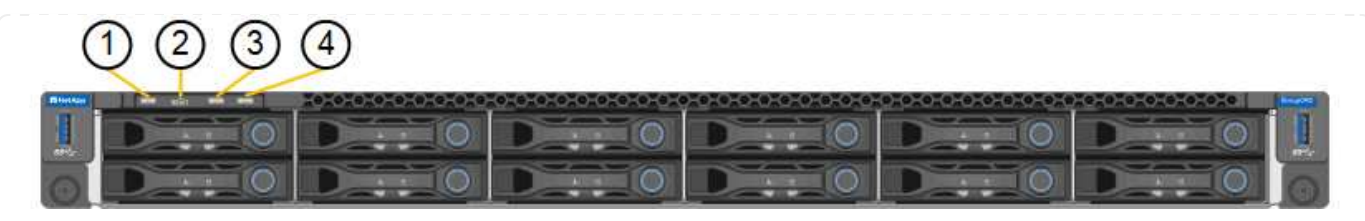

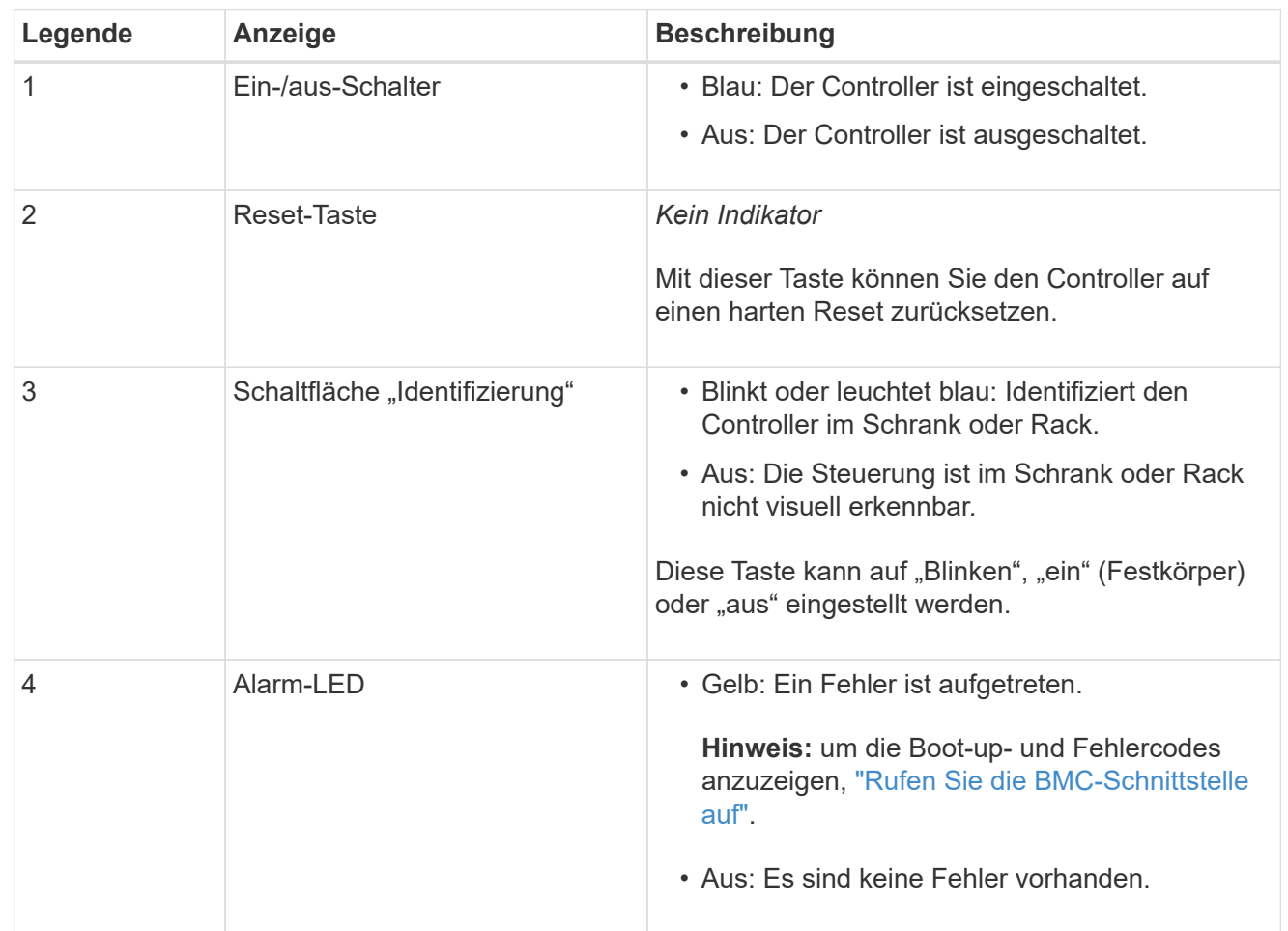

## <span id="page-39-0"></span>**Allgemeine Startcodes**

Beim Hochfahren oder nach einem harten Reset des SG6000-CN-Controllers treten folgende Aktionen auf:

- 1. Der BMC (Baseboard Management Controller) protokolliert Codes für die Boot-Sequenz, einschließlich etwaiger Fehler.
- 2. Der Betriebsschalter leuchtet auf.
- 3. Wenn während des Startvorgangs Fehler auftreten, leuchtet die Alarm-LED auf.

So zeigen Sie die Starts- und Fehlercodes an: ["Rufen Sie die BMC-Schnittstelle auf"](https://docs.netapp.com/de-de/storagegrid-appliances/installconfig/accessing-bmc-interface.html).

## <span id="page-39-1"></span>**Statuscodes für das Booten der SG6000-Speicher-Controller**

Jeder Storage Controller verfügt über eine Anzeige in sieben Segmenten, die Statuscodes bereitstellt, wenn der Controller heruntergefahren wird. Die Statuscodes sind sowohl für den E2800 Controller als auch für den EF570 Controller identisch.

Beschreibungen dieser Codes finden Sie in den Informationen zur Systemüberwachung der E-Series für Ihren Storage Controller-Typ.

#### **Schritte**

1. Überwachen Sie während des Startvorgangs den Fortschritt, indem Sie die auf der siebensegmentreichen Anzeige angezeigten Codes für jeden Storage-Controller anzeigen.

Die sieben-Segment-Anzeige auf jedem Speicher-Controller zeigt die sich wiederholende Sequenz **OS**, **SD**, *blank* Um anzugeben, dass der Controller die Tagesbeginn-Verarbeitung durchführt.

2. Vergewissern Sie sich, dass nach dem Booten der Controller 99 angezeigt wird. Diese ist die Standard-ID für ein E-Series Controller-Shelf.

Vergewissern Sie sich, dass dieser Wert auf beiden Storage-Controllern angezeigt wird. Diese Abbildung zeigt in diesem Beispiel den E2800 Controller.

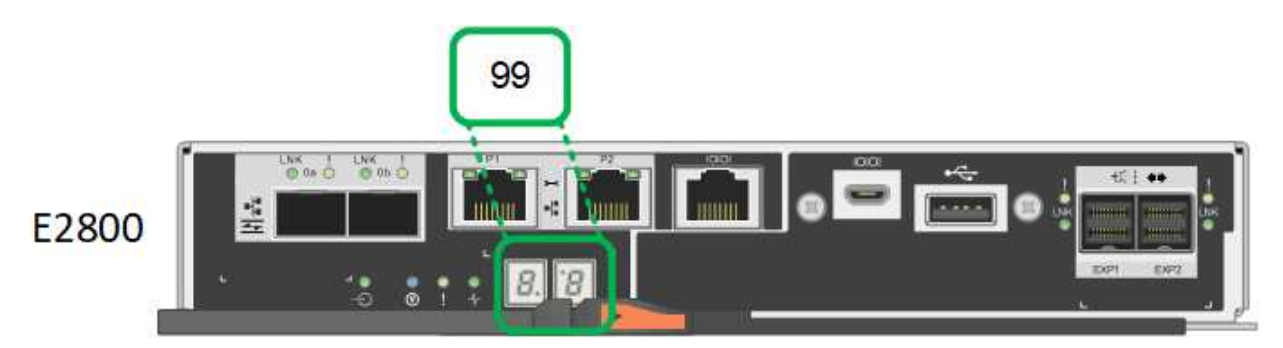

3. Wenn ein Controller oder beide andere Werte anzeigen, lesen Sie ["Fehlerbehebung bei der](https://docs.netapp.com/de-de/storagegrid-appliances/installconfig/troubleshooting-hardware-installation.html) [Hardwareinstallation \(SG6000 oder SG5700\)"](https://docs.netapp.com/de-de/storagegrid-appliances/installconfig/troubleshooting-hardware-installation.html) Und bestätigen Sie, dass Sie die Installationsschritte korrekt ausgeführt haben. Wenn das Problem nicht behoben werden kann, wenden Sie sich an den technischen Support.

#### **Verwandte Informationen**

- ["NetApp Support"](https://mysupport.netapp.com/site/global/dashboard)
- ["Schalten Sie den SG6000-CN Controller ein, und überprüfen Sie den Betrieb"](https://docs.netapp.com/de-de/storagegrid-appliances/sg6000/power-sg6000-cn-controller-off-on.html#power-on-sg6000-cn-controller-and-verify-operation)

#### **SG6100**

Die Appliance enthält Anzeigen, mit denen Sie den Status des Appliance-Controllers und der SSDs ermitteln können:

- [Gerätesteuchten und -Tasten](#page-40-0)
- [Allgemeine Startcodes](#page-41-0)
- [SSD-LEDs](#page-41-1)

Verwenden Sie diese Informationen, um zu helfen ["Fehlerbehebung bei der Installation der SG6100-](https://docs.netapp.com/de-de/storagegrid-appliances/installconfig/troubleshooting-hardware-installation-sg6100.html) [Hardware"](https://docs.netapp.com/de-de/storagegrid-appliances/installconfig/troubleshooting-hardware-installation-sg6100.html).

## <span id="page-40-0"></span>**Gerätesteuchten und -Tasten**

Die folgende Abbildung zeigt Anzeigen und Tasten am SGF6112-Gerät.

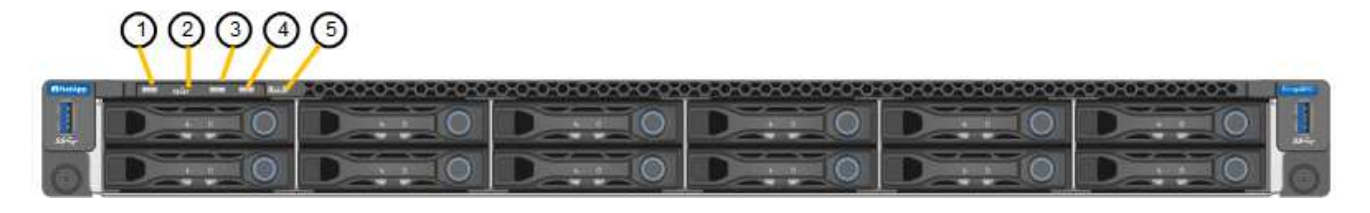

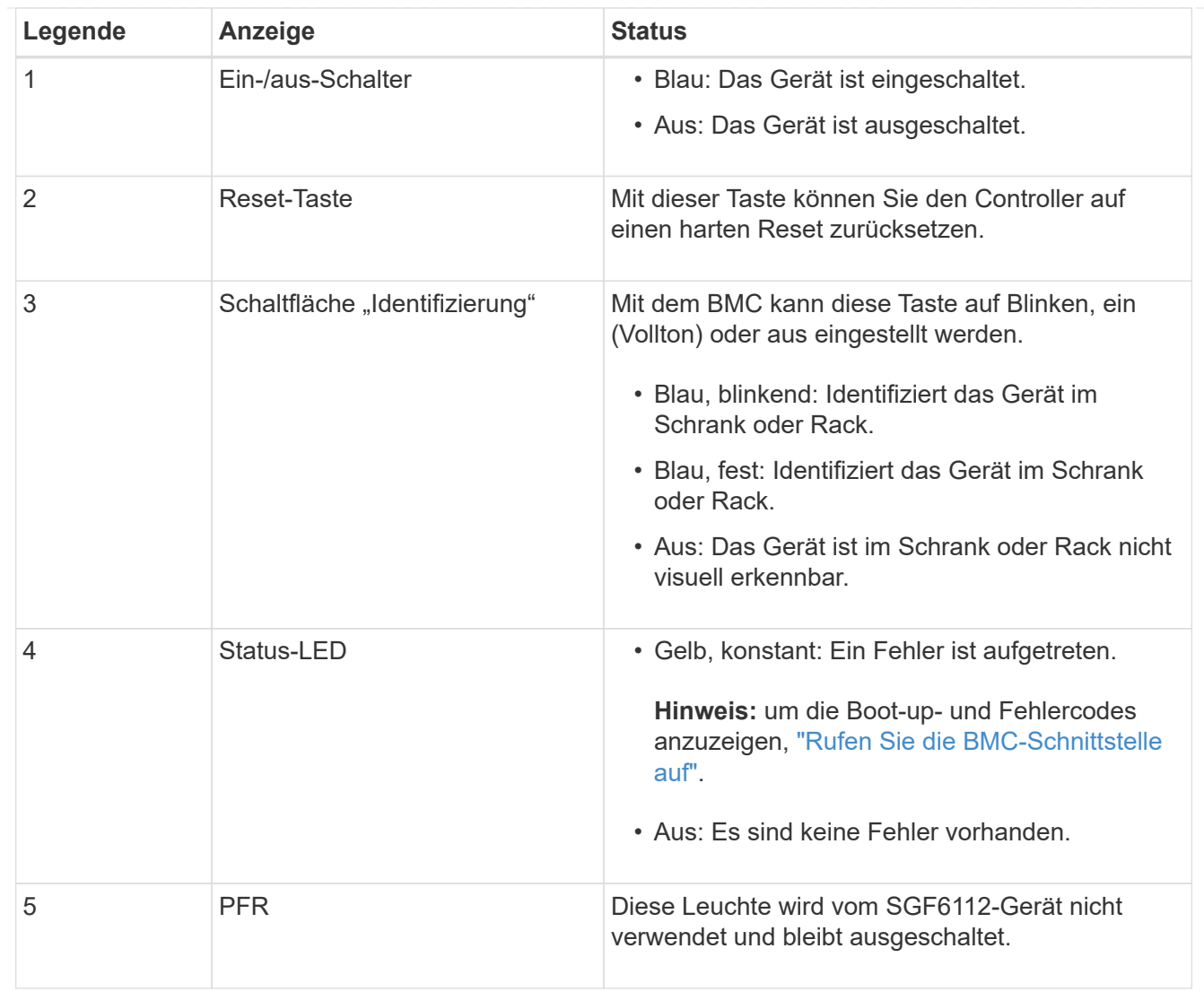

## <span id="page-41-0"></span>**Allgemeine Startcodes**

Beim Hochfahren oder nach einem harten Reset des Geräts treten folgende Aktionen auf:

- 1. Der BMC (Baseboard Management Controller) protokolliert Codes für die Boot-Sequenz, einschließlich etwaiger Fehler.
- 2. Der Betriebsschalter leuchtet auf.
- 3. Wenn während des Startvorgangs Fehler auftreten, leuchtet die Alarm-LED auf.

So zeigen Sie die Starts- und Fehlercodes an: ["Rufen Sie die BMC-Schnittstelle auf"](https://docs.netapp.com/de-de/storagegrid-appliances/installconfig/accessing-bmc-interface.html).

## <span id="page-41-1"></span>**SSD-LEDs**

Die folgende Abbildung zeigt die SSD-Anzeigen auf der SGF6112-Appliance.

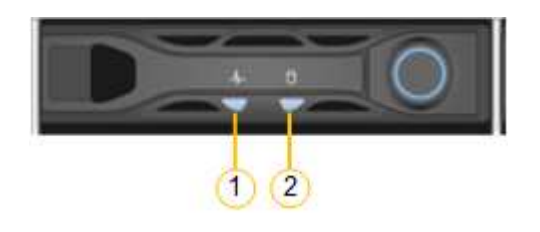

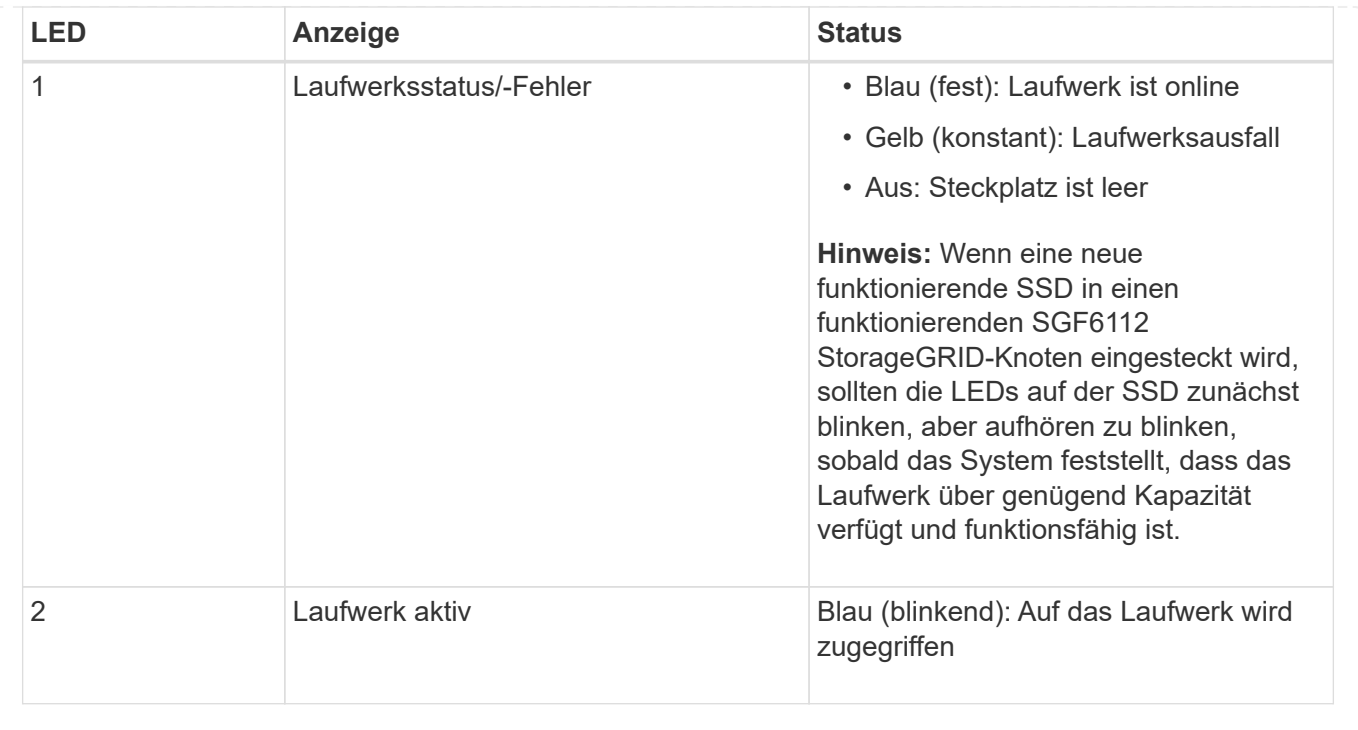

## **Copyright-Informationen**

Copyright © 2024 NetApp. Alle Rechte vorbehalten. Gedruckt in den USA. Dieses urheberrechtlich geschützte Dokument darf ohne die vorherige schriftliche Genehmigung des Urheberrechtsinhabers in keiner Form und durch keine Mittel – weder grafische noch elektronische oder mechanische, einschließlich Fotokopieren, Aufnehmen oder Speichern in einem elektronischen Abrufsystem – auch nicht in Teilen, vervielfältigt werden.

Software, die von urheberrechtlich geschütztem NetApp Material abgeleitet wird, unterliegt der folgenden Lizenz und dem folgenden Haftungsausschluss:

DIE VORLIEGENDE SOFTWARE WIRD IN DER VORLIEGENDEN FORM VON NETAPP ZUR VERFÜGUNG GESTELLT, D. H. OHNE JEGLICHE EXPLIZITE ODER IMPLIZITE GEWÄHRLEISTUNG, EINSCHLIESSLICH, JEDOCH NICHT BESCHRÄNKT AUF DIE STILLSCHWEIGENDE GEWÄHRLEISTUNG DER MARKTGÄNGIGKEIT UND EIGNUNG FÜR EINEN BESTIMMTEN ZWECK, DIE HIERMIT AUSGESCHLOSSEN WERDEN. NETAPP ÜBERNIMMT KEINERLEI HAFTUNG FÜR DIREKTE, INDIREKTE, ZUFÄLLIGE, BESONDERE, BEISPIELHAFTE SCHÄDEN ODER FOLGESCHÄDEN (EINSCHLIESSLICH, JEDOCH NICHT BESCHRÄNKT AUF DIE BESCHAFFUNG VON ERSATZWAREN ODER -DIENSTLEISTUNGEN, NUTZUNGS-, DATEN- ODER GEWINNVERLUSTE ODER UNTERBRECHUNG DES GESCHÄFTSBETRIEBS), UNABHÄNGIG DAVON, WIE SIE VERURSACHT WURDEN UND AUF WELCHER HAFTUNGSTHEORIE SIE BERUHEN, OB AUS VERTRAGLICH FESTGELEGTER HAFTUNG, VERSCHULDENSUNABHÄNGIGER HAFTUNG ODER DELIKTSHAFTUNG (EINSCHLIESSLICH FAHRLÄSSIGKEIT ODER AUF ANDEREM WEGE), DIE IN IRGENDEINER WEISE AUS DER NUTZUNG DIESER SOFTWARE RESULTIEREN, SELBST WENN AUF DIE MÖGLICHKEIT DERARTIGER SCHÄDEN HINGEWIESEN WURDE.

NetApp behält sich das Recht vor, die hierin beschriebenen Produkte jederzeit und ohne Vorankündigung zu ändern. NetApp übernimmt keine Verantwortung oder Haftung, die sich aus der Verwendung der hier beschriebenen Produkte ergibt, es sei denn, NetApp hat dem ausdrücklich in schriftlicher Form zugestimmt. Die Verwendung oder der Erwerb dieses Produkts stellt keine Lizenzierung im Rahmen eines Patentrechts, Markenrechts oder eines anderen Rechts an geistigem Eigentum von NetApp dar.

Das in diesem Dokument beschriebene Produkt kann durch ein oder mehrere US-amerikanische Patente, ausländische Patente oder anhängige Patentanmeldungen geschützt sein.

ERLÄUTERUNG ZU "RESTRICTED RIGHTS": Nutzung, Vervielfältigung oder Offenlegung durch die US-Regierung unterliegt den Einschränkungen gemäß Unterabschnitt (b)(3) der Klausel "Rights in Technical Data – Noncommercial Items" in DFARS 252.227-7013 (Februar 2014) und FAR 52.227-19 (Dezember 2007).

Die hierin enthaltenen Daten beziehen sich auf ein kommerzielles Produkt und/oder einen kommerziellen Service (wie in FAR 2.101 definiert) und sind Eigentum von NetApp, Inc. Alle technischen Daten und die Computersoftware von NetApp, die unter diesem Vertrag bereitgestellt werden, sind gewerblicher Natur und wurden ausschließlich unter Verwendung privater Mittel entwickelt. Die US-Regierung besitzt eine nicht ausschließliche, nicht übertragbare, nicht unterlizenzierbare, weltweite, limitierte unwiderrufliche Lizenz zur Nutzung der Daten nur in Verbindung mit und zur Unterstützung des Vertrags der US-Regierung, unter dem die Daten bereitgestellt wurden. Sofern in den vorliegenden Bedingungen nicht anders angegeben, dürfen die Daten ohne vorherige schriftliche Genehmigung von NetApp, Inc. nicht verwendet, offengelegt, vervielfältigt, geändert, aufgeführt oder angezeigt werden. Die Lizenzrechte der US-Regierung für das US-Verteidigungsministerium sind auf die in DFARS-Klausel 252.227-7015(b) (Februar 2014) genannten Rechte beschränkt.

## **Markeninformationen**

NETAPP, das NETAPP Logo und die unter [http://www.netapp.com/TM](http://www.netapp.com/TM\) aufgeführten Marken sind Marken von NetApp, Inc. Andere Firmen und Produktnamen können Marken der jeweiligen Eigentümer sein.